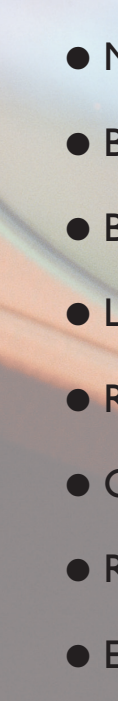

# **Capítulo 13**

# **Editores de texto**

- Microsoft Word 2007
- BrOffice.org Writer
- · Botão do Office
- **· Layout da página**
- · Referências
- · Correspondências: mala direta
- **•** Revisão
- Exibição

ditores ou processadores de texto são provavelmente os aplicativos mais utilizados em informática. Eles permitem a criação dos mais diversos tipos de textos, desde cartas informais até monografias completas, com a ajuda de utilizados em informática. Eles permitem a criação dos mais diversos tipos de textos, desde cartas informais até monografias completas, com gráficos, alinhadores de texto, editores de tabelas, botões de impressão etc.

#### **DICA**

Assim como os programas de planilhas eletrônicas e de editores de apresentações que serão conhecidos nos próximos capítulos, os editores de textos geralmente vêm instalados como item de um pacote de aplicativos no computador. Entre esses pacotes de aplicativos, o mais conhecido é o Microsoft Office, composto por editor de texto, planilha eletrônica e demais softwares para gerenciamento de informações pessoais e empresariais. Seu editor de texto principal é o Microsoft Word.

Outro conjunto de aplicativos bastante utilizado, por ser gratuito e de código aberto, é o BrOffice (figura 498). Ele também possui as ferramentas essenciais para o dia a dia de empresas e profissionais em geral. Traduzido para mais de 30 idiomas, o BrOffice está disponível para diversas plataformas (Microsoft Windows, Mac OS X X11, GNU/Linux, Solaris) e tem como principal editor de texto o BrOffice.org Writer.

#### **Figura 500**

Barra de Ferramentas do Word (Office 2003).

- 
- 
- 
- 
- 
- 
- 
- 

**Figura 499**

Barra de Opções do Word (Office 2007).

**O site da Microsoft disponibiliza gratuitamente cursos virtuais do Office 2007 e versões gratuitas do software para testes.**

#### **Figura 498**

Interface inicial do BrOffice.

#### **DICA**

**Acesse o site www.broffice.org para obter mais informações a respeito deste fantástico pacote de aplicativos, conhecer ferramentas adicionais, fazer download gratuito e acessar fóruns da comunidade de desenvolvimento.**

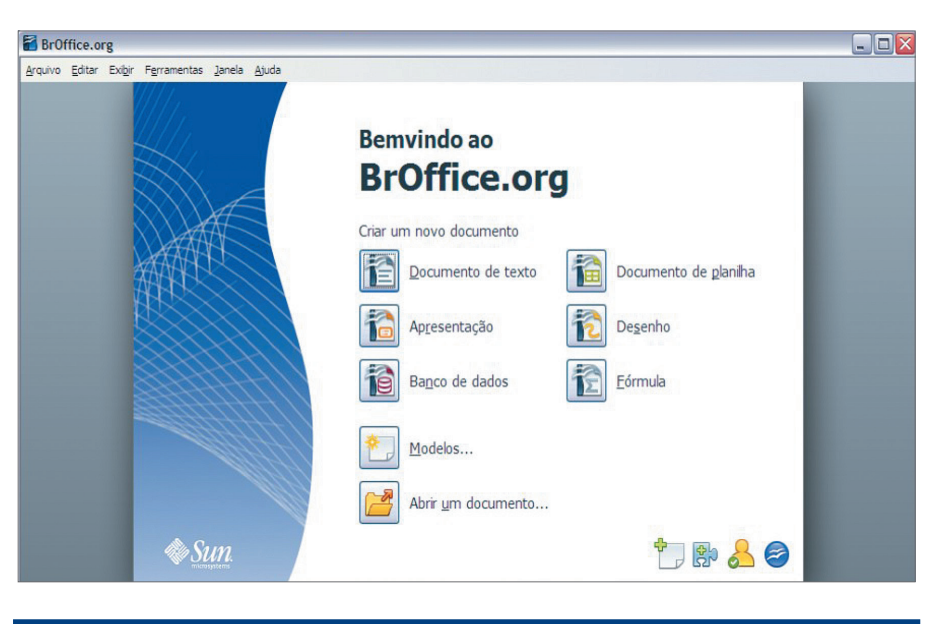

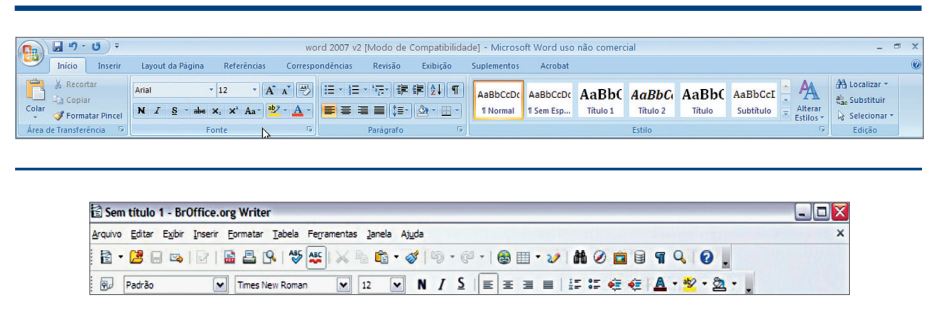

## 13.1. Microsoft Word 2007

O Office Word 2007 (figura 499) é um programa de criação de documentos com aparência profissional. A variedade de ferramentas em relação ao Word 2003 (figura 500) permite criar documentos usando elementos e estilos predefinidos, bem como compor e publicar blogs diretamente do Word.

Vamos conhecer os elementos básicos da interface gráfica do Word 2007 (figura 501).

### **Figura 501**

Interface inicial do Word 2007.

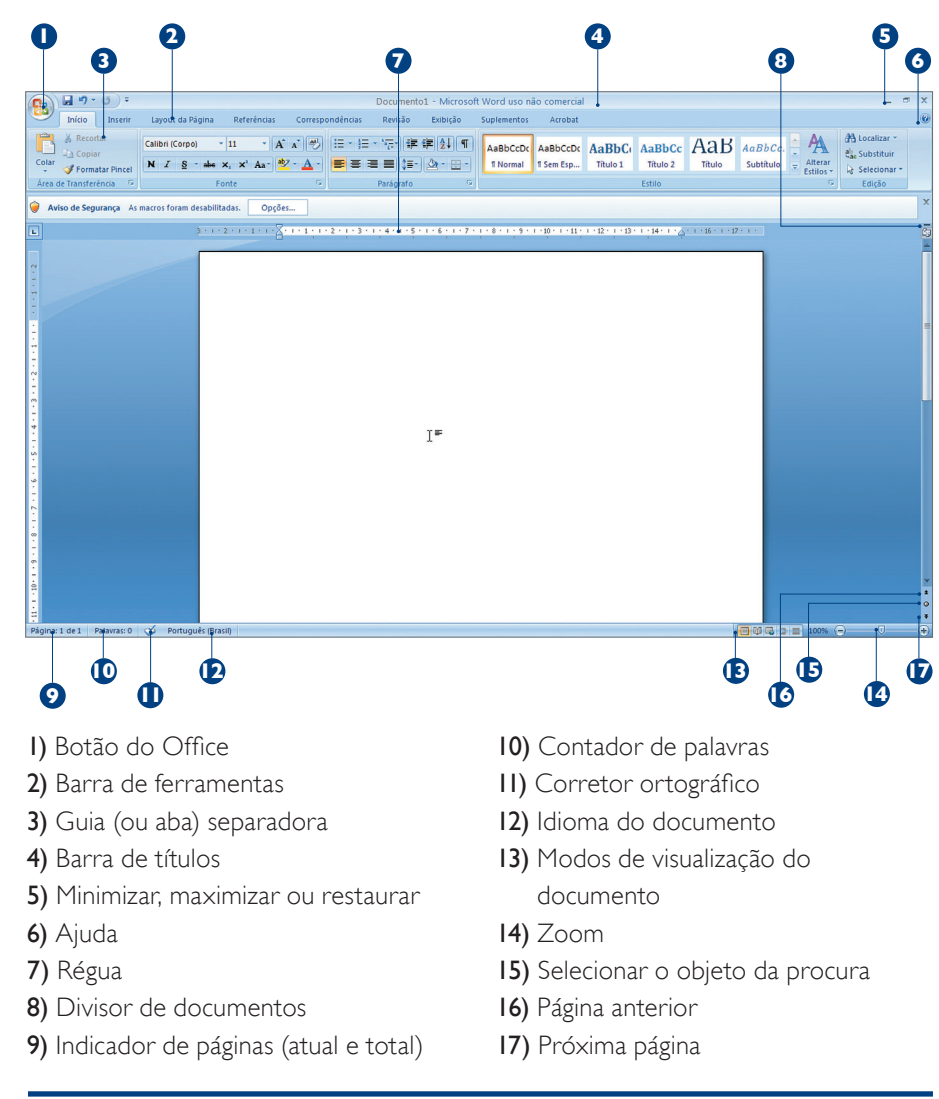

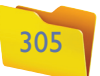

# 13.2. BrOffice.org Writer

O Writer é o editor de textos do BrOffice. Com esse aplicativo, o usuário é capaz de criar e editar documentos, gerar páginas HTML e arquivos no formato PDF. O editor integra-se a todos os aplicativos do BrOffice. Veja a figura 502.

Observe que temos as mesmas funções nos dois aplicativos (Word e Writer). Vamos mostrar como funciona o Word 2007, mas o importante é você saber que todas as funções desse programa também existem no Writer.

# 13.3. Botão do Office

O botão do Office permite que você tenha acesso às funções básicas para a manipulação dos documentos criados ou abertos pelo Word 2007, como você pode observar na figura 503.

Criar um novo documento **0**: esta opção permite que você crie novos documentos baseado em modelos. O padrão é Documento em branco, conforme mostra a figura 504. Se você clicar em "Criar", aparecerá um novo documento para edição (figura 505) com o nome de "Documento1". Um novo documento será aberto na Área de Trabalho. Agora é só começar a digitar.

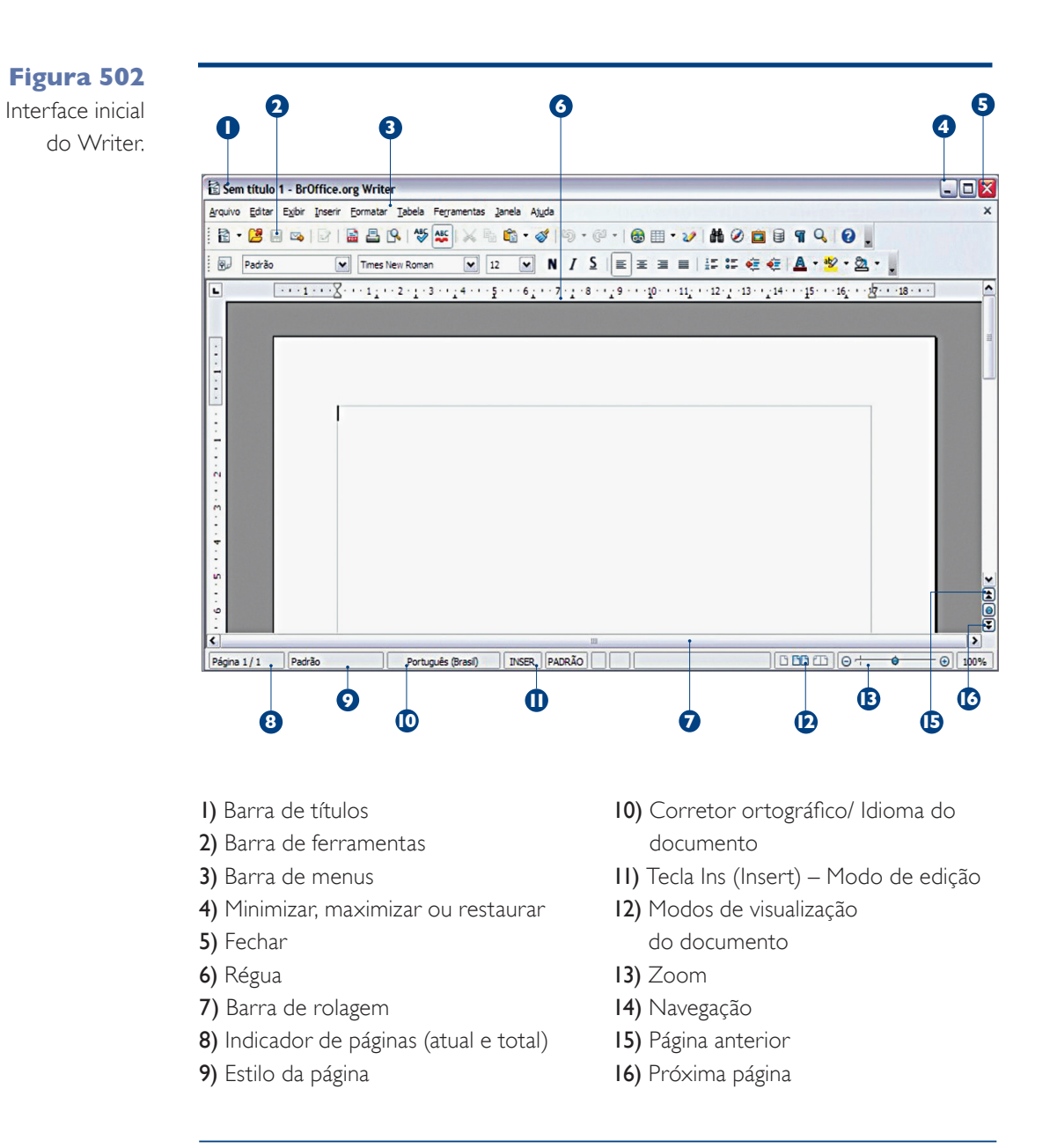

# 13.4. Funções básicas do Word 2007

**Abrir um documento existente 2 :** usado para abrir documentos já criados no Word 2007 e armazenados em qualquer tipo de mídia (CD, DVD, pen-drive, na rede, no servidor ou em seu próprio computador). Ao clicar no ícone, será aberta a caixa de diálogo "Abrir" para que você selecione o

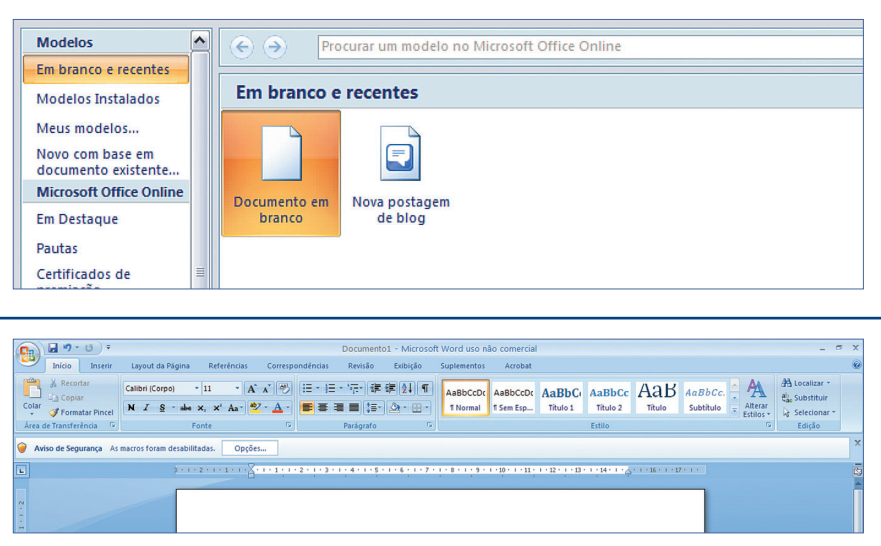

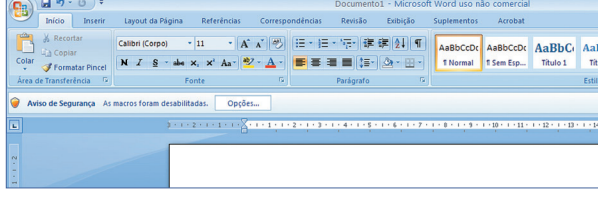

#### **Figura 503**

Opções do botão do Office.

**Figura 505** Opção novo documento.

#### **Figura 504**

Ícone Documentos em Branco, o padrão.

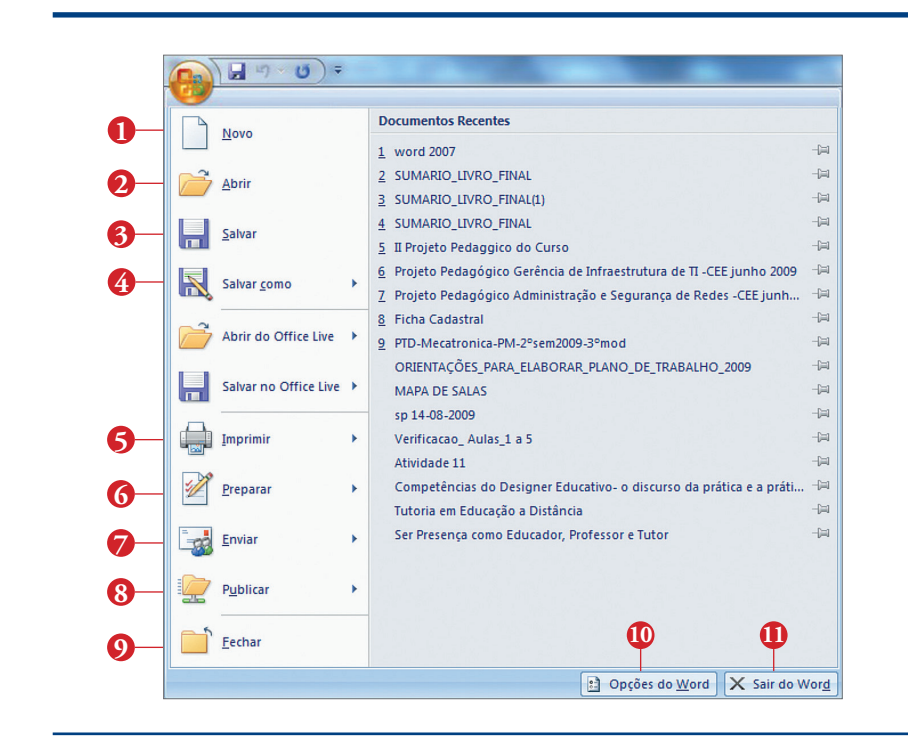

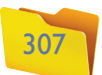

**"Salvar como" o documento atual 4 :** permite salvar uma cópia do documento atual com outro nome ou outro formato. Ao passar o mouse sobre esta opção, você verá que surge um submenu com as seguintes opções (figura 509):

**"Documento do Word":** salva o arquivo com outro nome (no formato Word 2007, extensão docx).

**"Modelo do Word":** salva o arquivo como um modelo que poderá ser utilizado por outros documentos.

**"Documento do Word 97-2003":** salva o arquivo no formato anterior do Word (97-2003) de forma que o mesmo possa ser aberto por qualquer versão do aplicativo.

**Adobe PDF:** salva o arquivo no formato PDF (não editável).

**"Outros Formatos de arquivo":** por meio desta opção, você terá acesso a uma caixa de diálogo de ajuda explicando como localizar e incluir suplementos (como PDF ou XPS) para a geração de arquivos em outros formatos.

**"Outros formatos":** salva o arquivo no formato especificado pelo usuário na caixa de diálogo "Salvar como".

**Imprimir 5 :** esta opção permite visualizar e/ou imprimir uma cópia do documento atual (figura 510).

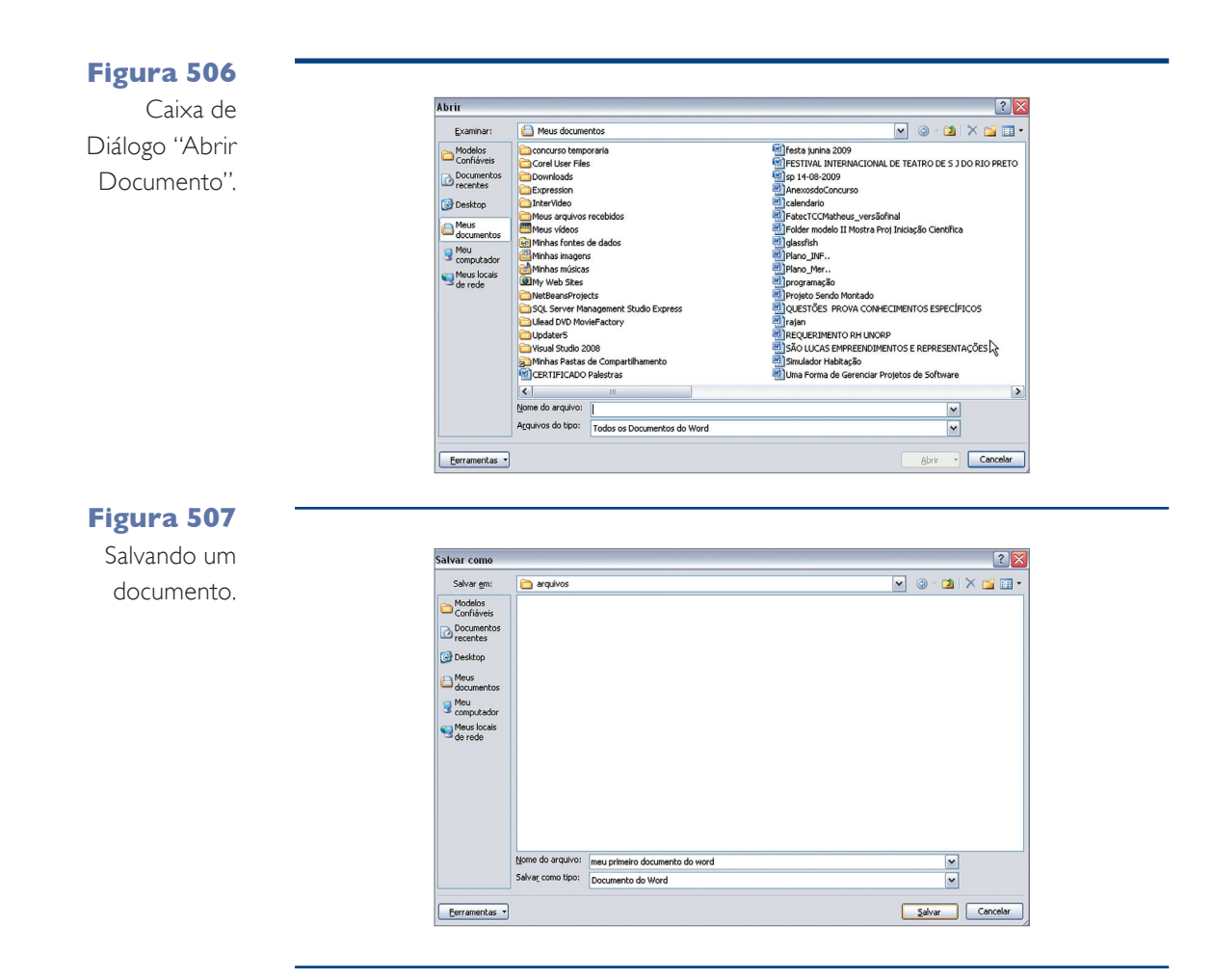

**Figura 508** Arquivo salvo.

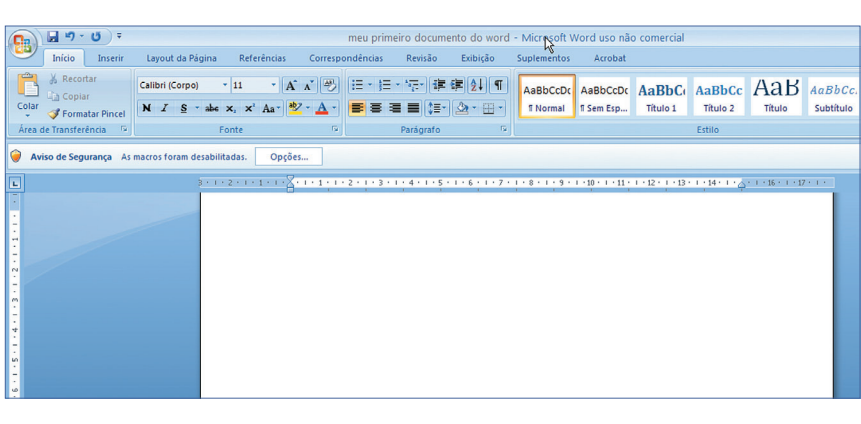

arquivo a ser aberto. Após encontrar o arquivo, basta clicar no seu nome e em seguida no botão "Abrir" (figura 506).

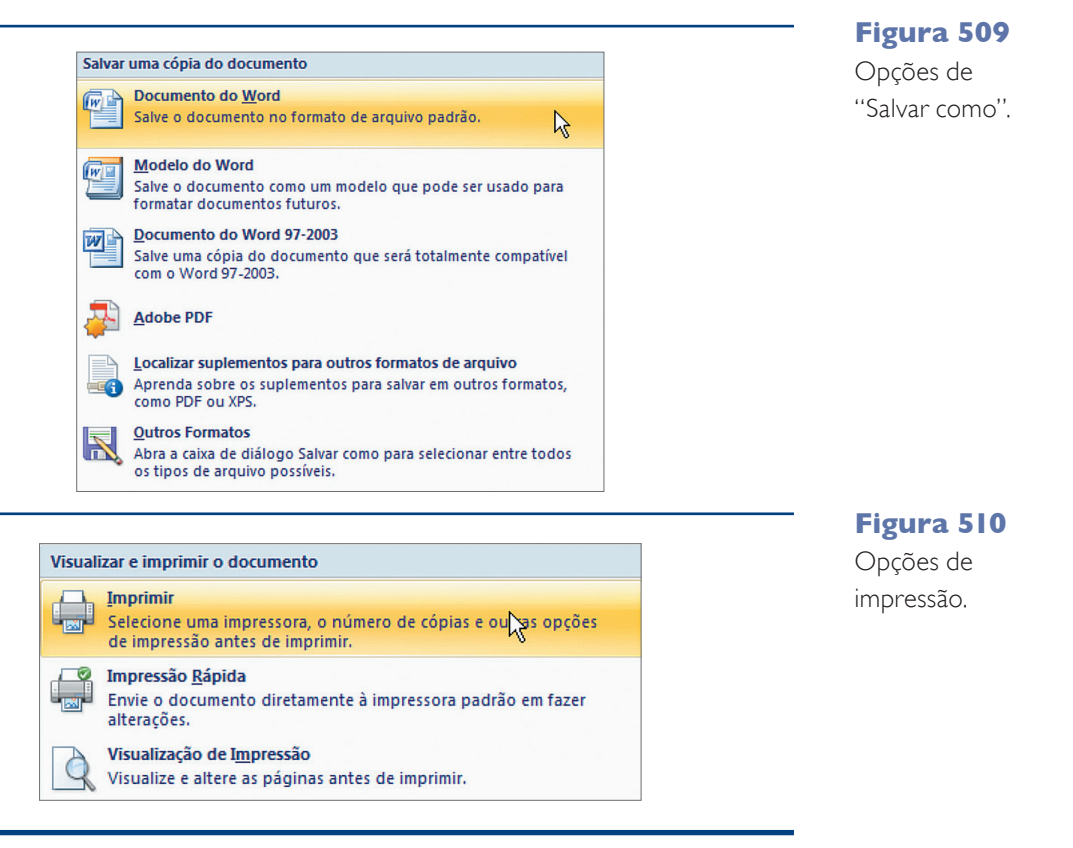

**Salvar o documento atual 3 :** permite salvar (gravar) o documento atual. Basta clicar na opção "Salvar", escolher o local para armazenamento do arquivo (pasta), digitar o nome do arquivo e clicar em "Salvar" (figura 507).

O nome do arquivo que você acabou de salvar será exibido na barra de títulos do Word 2007 (figura 508).

- 
- 
- 
- 
- 
- 
- 
- 

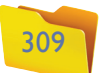

**"Impressora":** esta caixa serve para seleção e configuração da impressora a ser utilizada (figura 511).

 $[?|X]$ 

 $\overline{\mathbf{r}}$ 

**"Impressão Rápida":** envia o documento para a impressora padrão do Windows (não exibe a caixa de diálogo "imprimir").

**"Visualizar Impressão":** permite a visualização e configuração das páginas antes de enviá-las para a impressão (figura 512).

Assim que você confirmar a impressão pelo Word 2007, o gerenciador de impressão do Windows receberá o documento e iniciará a impressão (figura 513).

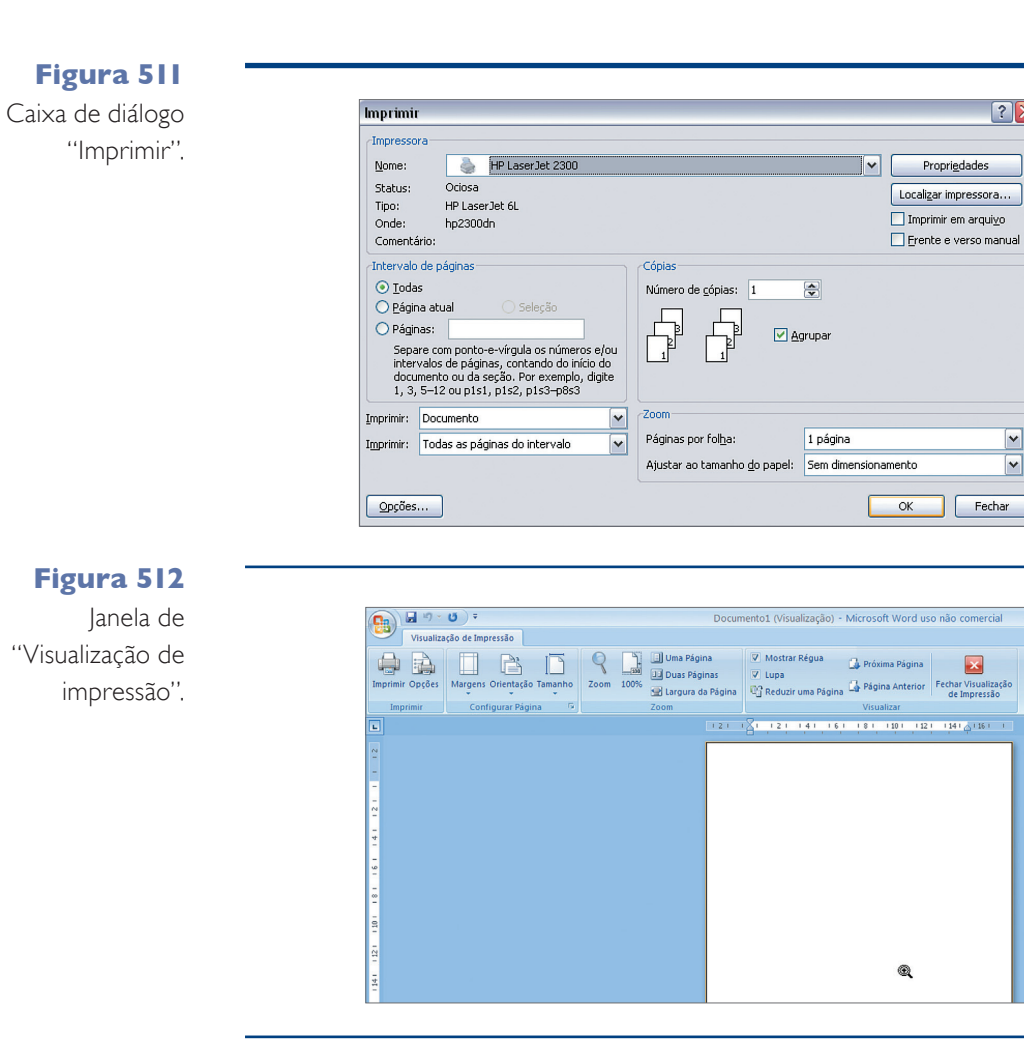

#### **Figura 513**

Caixa de diálogo da impressora selecionada.

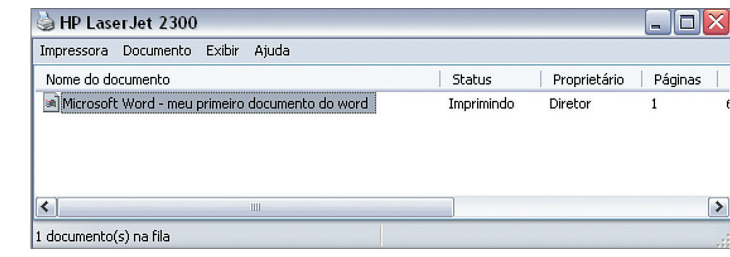

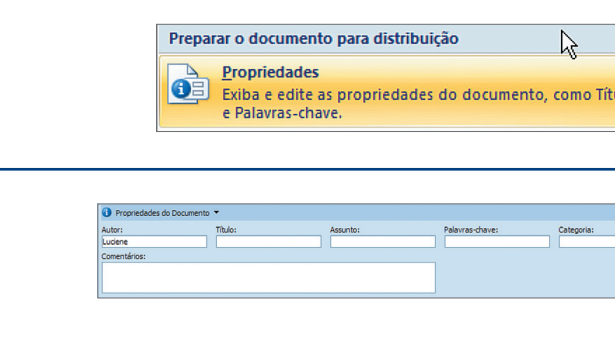

#### **Figura 514** Opções do "Preparar".

#### **Figura 515**

"Propriedades do Documento".

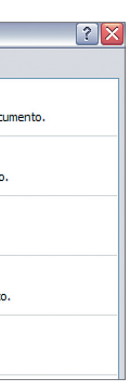

 $[?] \times$ será<br>Ita das s em ncelar

**Figura 516** Caixa de diálogo "Inspetor de Documento".

**"Preparar" 6 :** permite configurar opções avançadas de acesso ao seu documento, como você pode conferir na figura 514.

**"Propriedades":** para exibir e/ou editar as propriedades do documento, como indica a figura 515.

**"Inspecionar Documento":** verifica a existência de informações ocultas no documento (figura 516)

**"Criptografar Documento":** criptografar o conteúdo do arquivo com uma senha de acesso (figura 517).

**"Restringir Permissão":** permite restringir acesso ao conteúdo do documento; este acesso pode ser irrestrito, restrito ou gerenciado (Figura 518).

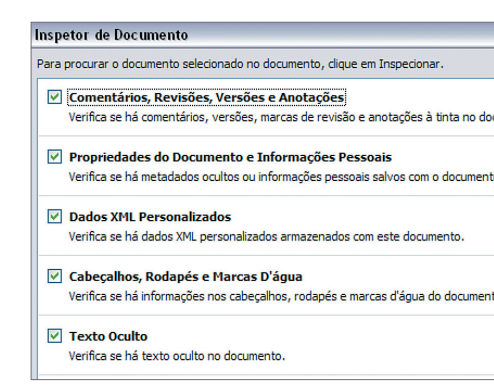

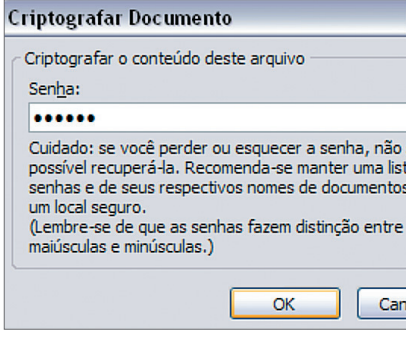

#### **Figura 517**

Caixa de diálogo "Criptografar Documento".

#### Informática 1

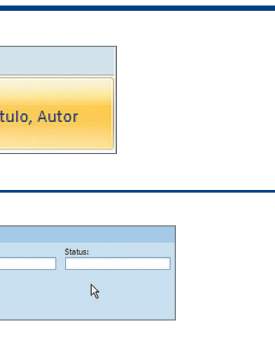

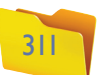

#### **Figura 518**

Restringir Permissão.

#### **Figura 519**

Assinatura Digital (Mensagem de Alerta).

> **a) Enviar por e-mail:** cria uma nova mensagem no Outlook com o documento atual em anexo (figura 524).

> **b) Enviar usando Create Adobe PDF and Email:** cria um arquivo no formato PDF a partir do documento atual e uma nova mensagem no Outlook com o arquivo PDF recém-gerado em anexo, como você pode conferir na figuras 525 e 526.

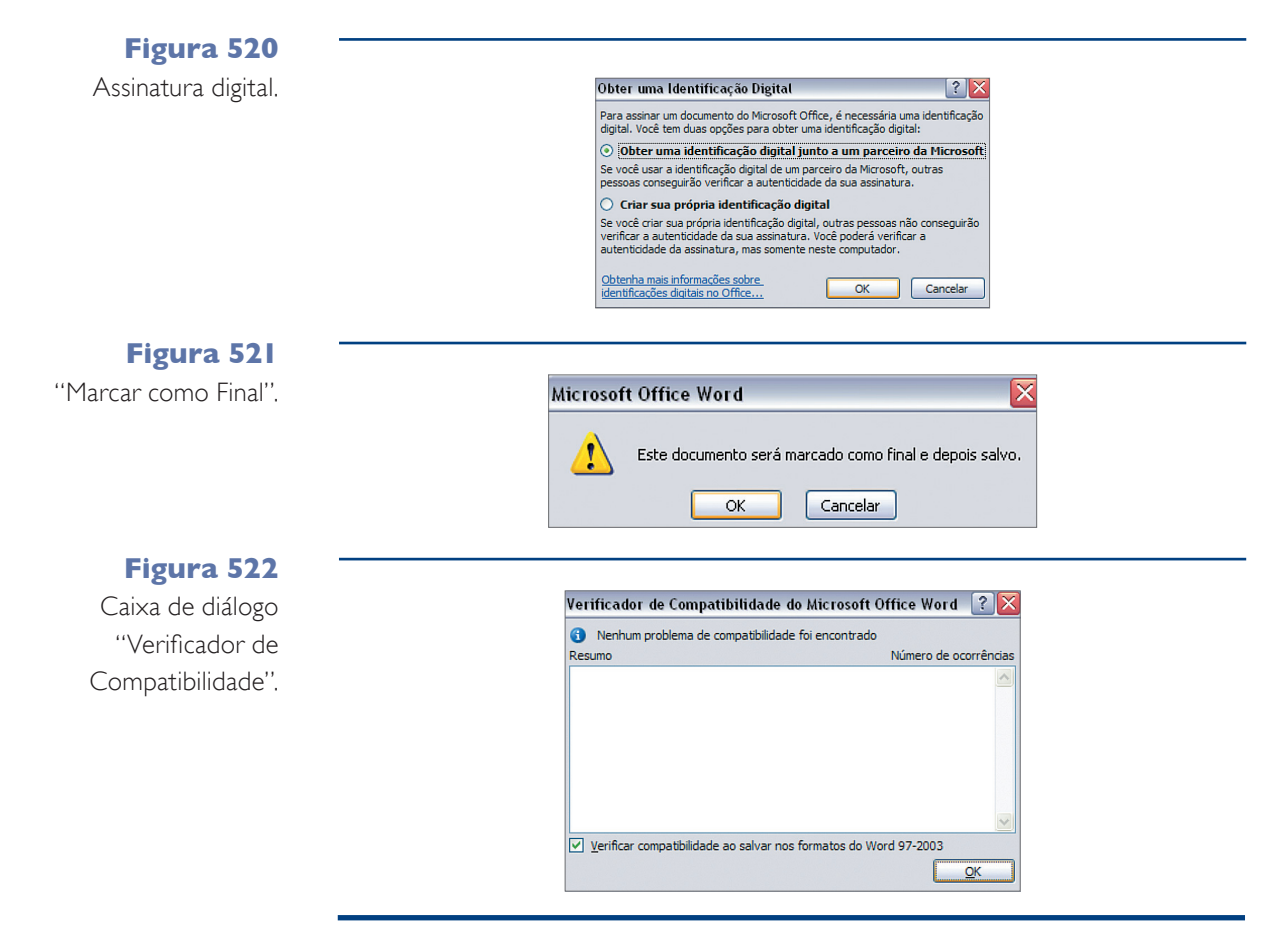

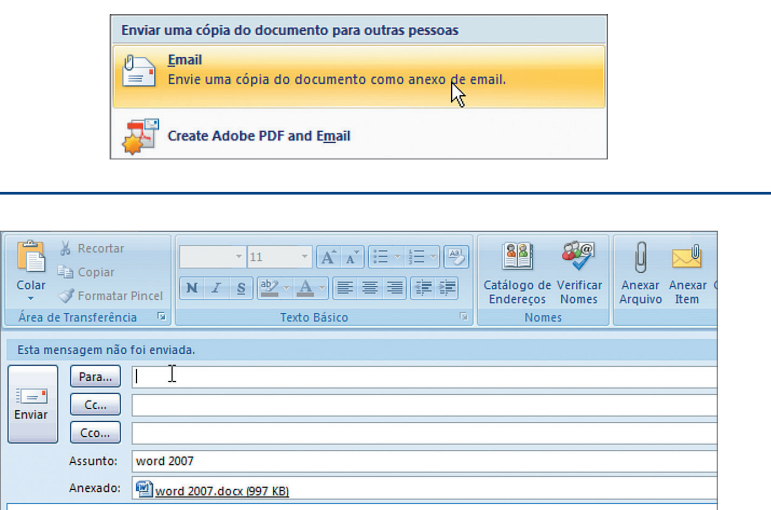

**c) Fax da internet:** envia o documento atual através de um serviço de Fax disponível na internet (figura 527).

**"Enviar" 7 :** para envio do documento por e-mail, fax ou criar uma cópia em PDF (figura 523).

**Figura 523** Opções do "Enviar".

**"Adicionar uma Assinatura Digital":** permite associar uma assinatura digital a um documento, como mostram as figuras 519 e 520.

**"Marcar como Final":** altera a propriedade de edição do documento, colocando-o somente como leitura (figura 521).

**"Executar Verificador de Compatibilidade":** Verifica a compatibilidade dos recursos existentes dentro do documento atual com os recursos existentes em versões anteriores do Word (figura 522).

#### **Figura 524**

Enviando o documento do Word por e-mail.

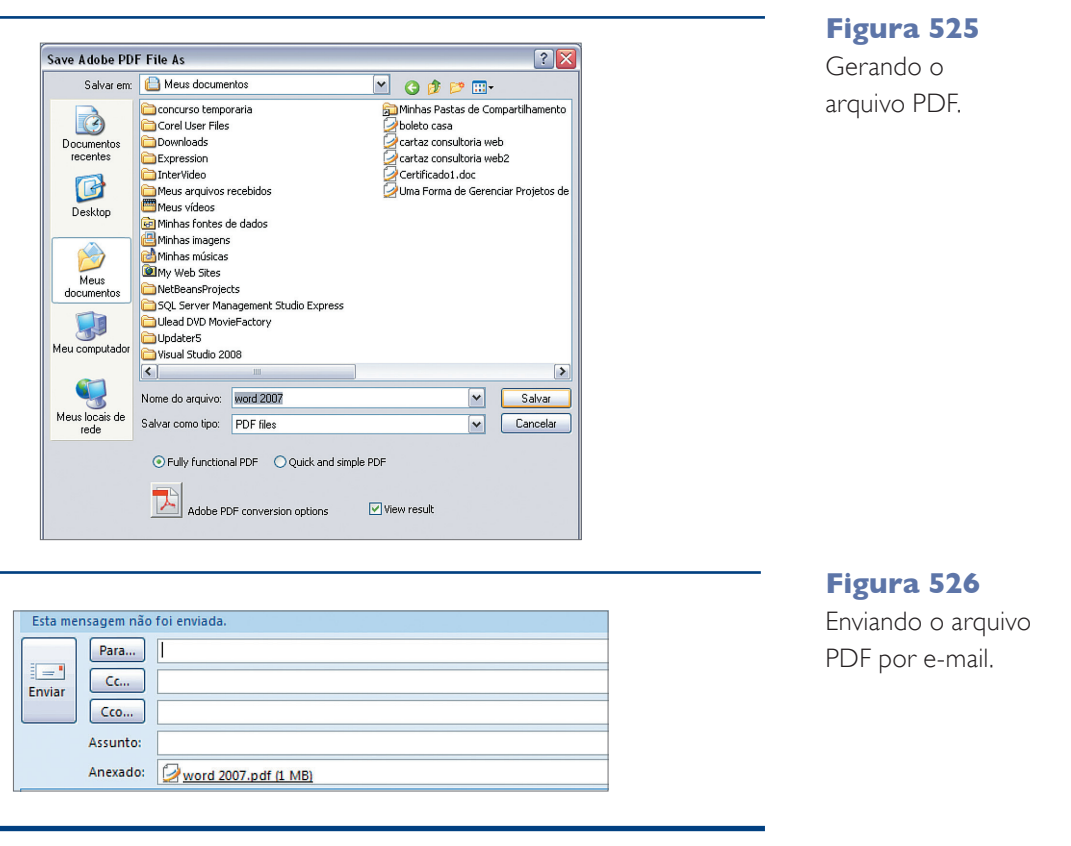

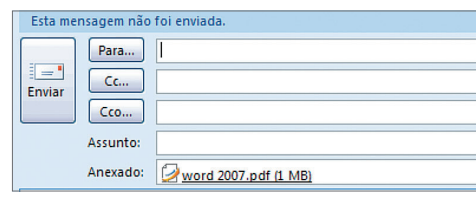

**Assinatura digital é um mecanismo criado para garantir a autenticidade de arquivos eletrônicos. É a prova ainda de que foram assinados pela entidade, empresa, pessoa que possui o certificado digital correspondente. Para saber mais, digite a expressão "Assinatura Digital" em um site de busca, pesquise sobre o assunto em páginas confiáveis e compreenda melhor como esse mecanismo funciona e qual é sua importância.**

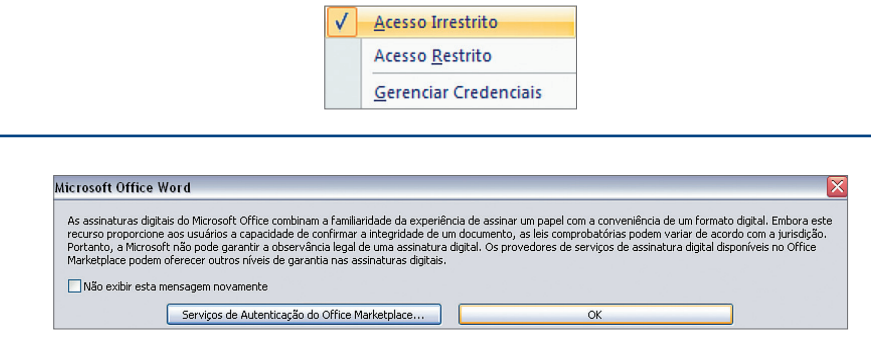

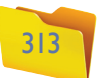

**"Publicar" 8 :** permite a publicação do seu arquivo do Word, como indica a figura 528.

**"Blog":** possibilita converter o documento atual em uma página de um blog (veja as figuras 529 A e B).

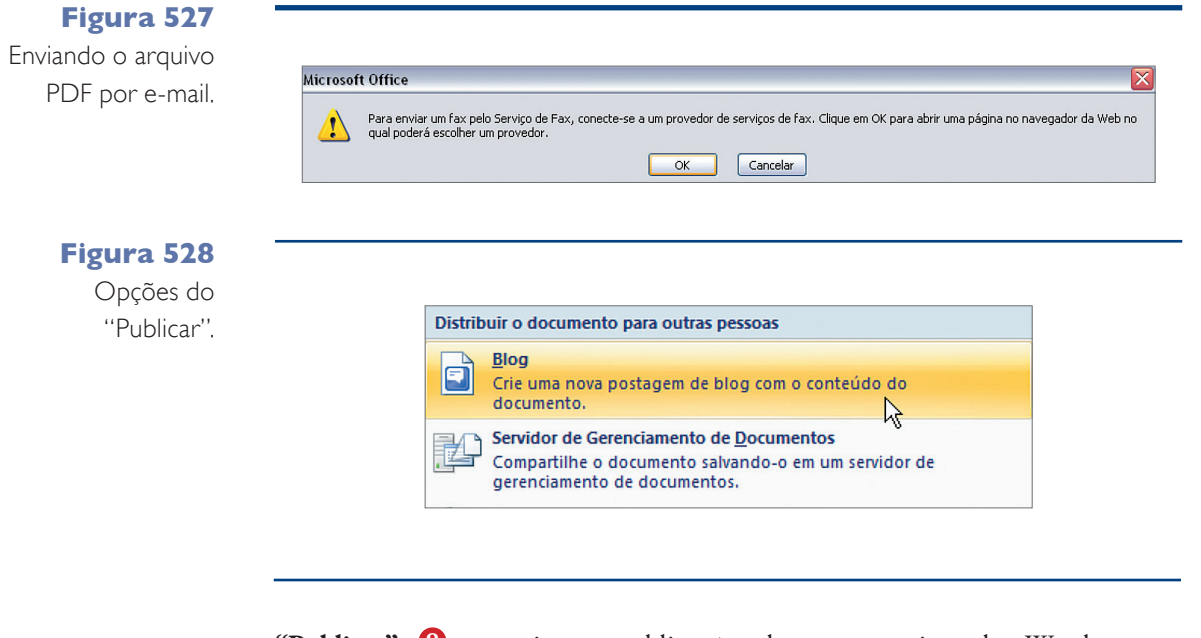

**"Servidor de Gerenciamento de Documentos":** compartilha o documento em servidores de rede local ou internet (figura 530).

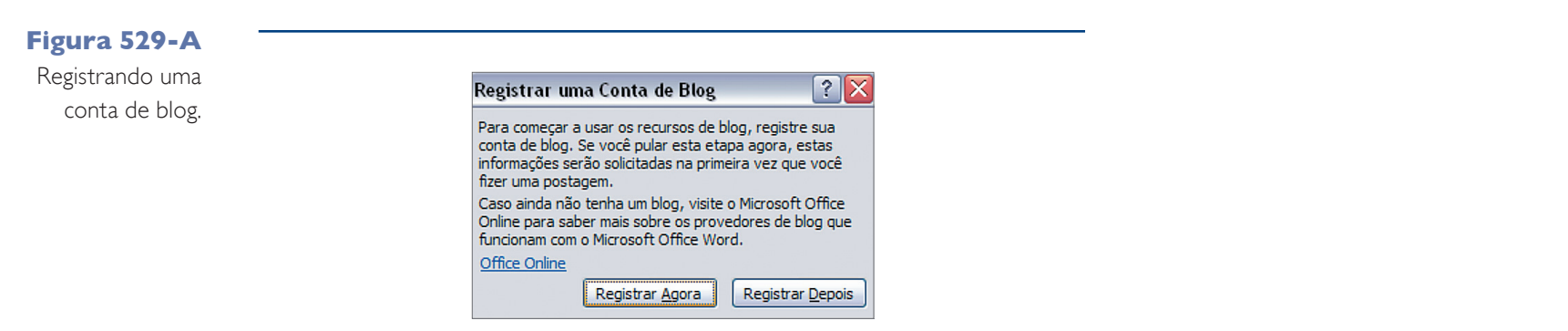

**Figura 529-B** Visualização da

página do blog para edição.

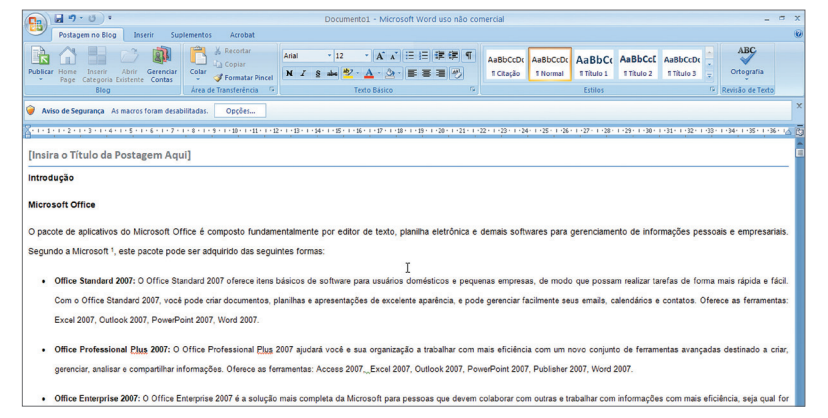

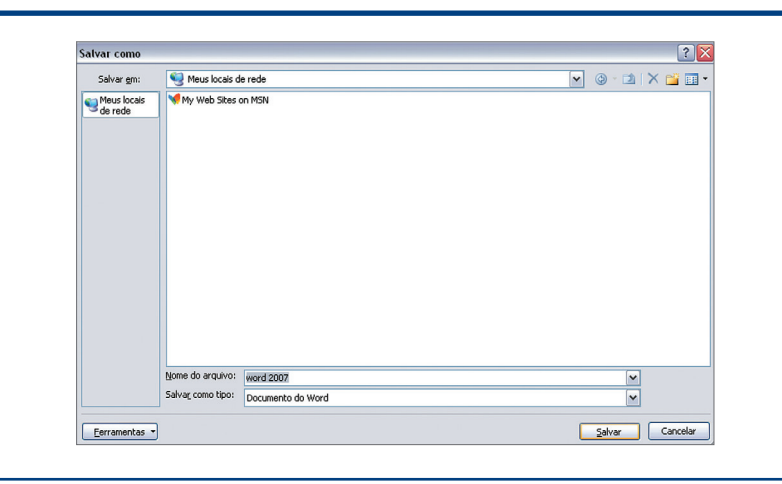

**Figura 530** Compartilhamento de arquivos.

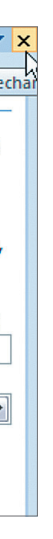

**"Criar Espaço de Trabalho de Documento":** cria um site para que você possa compartilhar este documento e trabalhar colaborativamente com outros usuários. Veja na figura 531.

**"Fechar 9 :** fecha o documento atual.

**"Opções do Word" 10:** exibe e permite a alteração de algumas opções padrão do Word 2007 (figura 532).

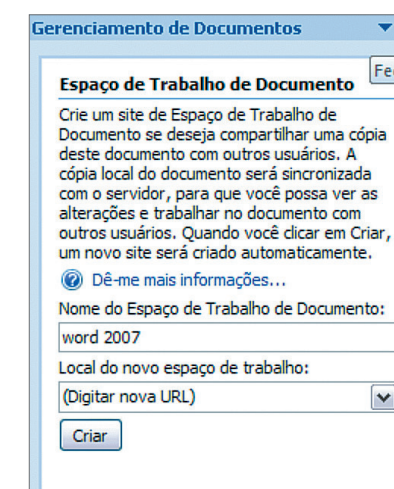

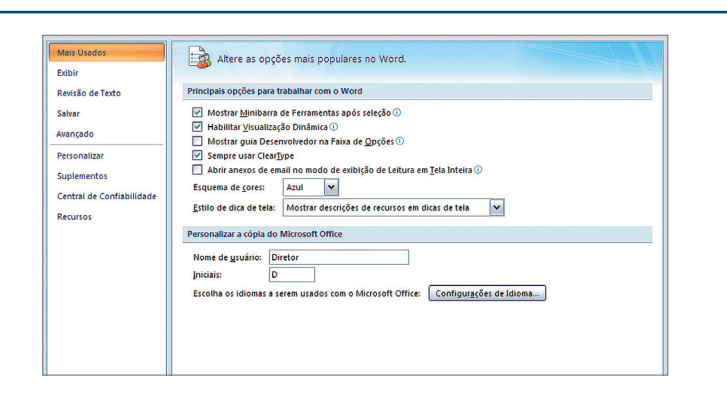

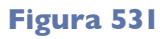

Definição do "Espaço de Trabalho de Documento".

**Figura 532** "Opções do Word".

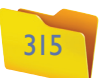

**Documentos Recentes:** exibe uma lista dos últimos documentos abertos independentemente do local onde estejam gravados (figura 533). Basta clicar no nome do arquivo relacionado que o mesmo será aberto.

## 13.5. Início: Área de Transferência, Fonte, Parágrafo, Estilo e Edição

Agora que já conhecemos as ferramentas básicas do Microsoft Word 2007, vamos iniciar nosso trabalho na edição de textos, os quais digitaremos na área central da janela (figura 534).

Quando criamos um documento, sempre temos a necessidade de alterar algumas configurações da página, como o tipo de letra, cor das letras, alinhamento, por exemplo. Dessa forma, começaremos aprendendo a usar a faixa de opções.

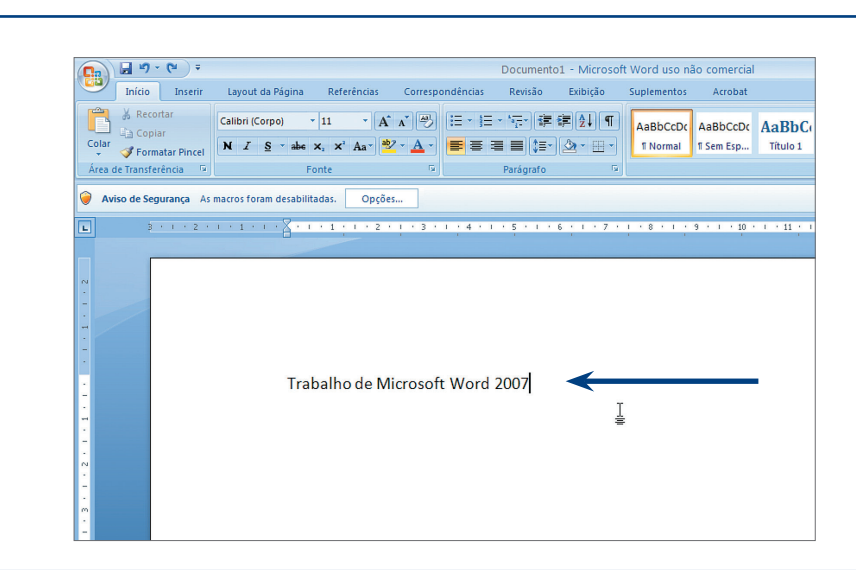

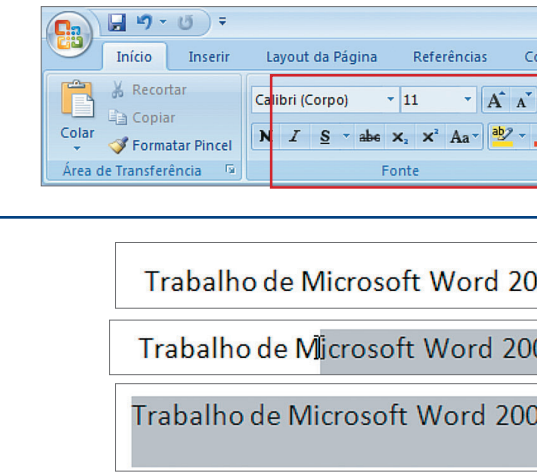

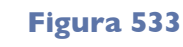

**1.** Selecione o texto a ser alterado: posicione o cursor do mouse ( $\mathbb{I}^*$ ) no início ou no final do texto, pressione o botão esquerdo do mouse, mantenha-o pressionado e arraste-o de forma que o cursor passe sobre o texto.

Lista de "Documentos Recentes".

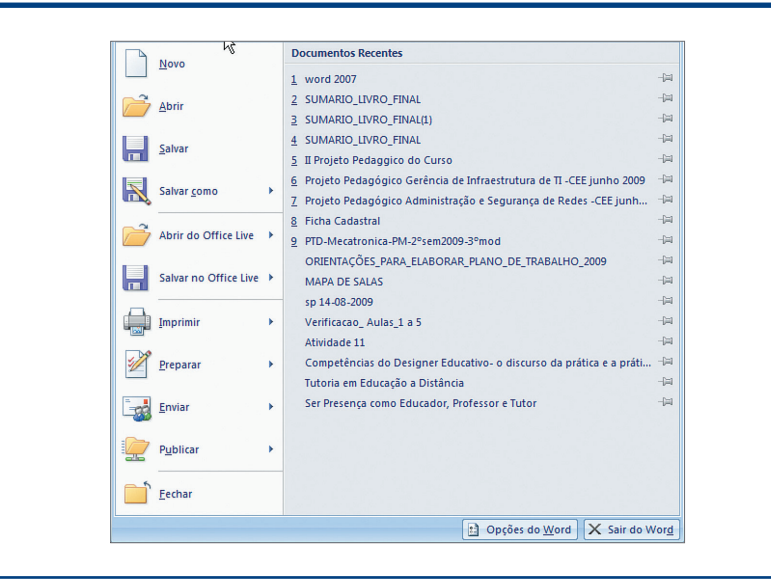

Sair do Word <sup>1</sup>0: finaliza a execução do Word 2007.

#### **Figura 534** Interface principal do Word.

#### **Figura 535**

Faixa de opções "Início": ferramentas para edição das fontes (grupo "Fonte").

#### Faixa de opções do Microsoft Office

Ao criar um novo documento, há várias configurações de texto já predefinidas, como o tipo de fonte (tipo da letra), tamanho, cor e alinhamento. Para alterar essas configurações utilizaremos as opções de fonte (figura 535).

Para alterar o tipo de letra (fonte) em que o texto foi digitado, siga os seguintes passos:

Quando estiver selecionado, o texto parecerá do modo como indica a figura 536.

**2.** Com o texto selecionado acesse a caixa de seleção do tipo da fonte.

**3.** Selecione a fonte desejada dentro da listagem de fontes disponíveis (figura 537).

Ao passar o mouse sobre as fontes, você verá, automaticamente, como ficará o texto conforme a fonte.

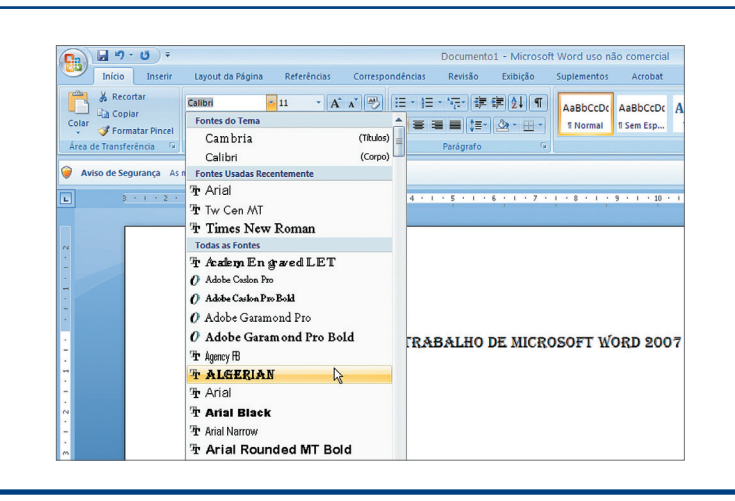

#### **Figura 536**

Selecionando o texto.

#### **Figura 537**

Selecionando a nova fonte para o texto.

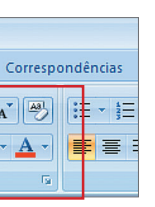

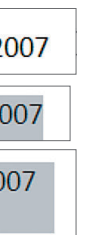

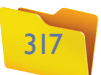

Vamos deixar o título centralizado. Para isso, basta selecionar a frase e clicar no item  $\bullet$  (figura 542).

Agora vamos para o segundo parágrafo do trabalho. Podemos formatar o tipo e o tamanho da letra antes de digitar. No caso, vamos trabalhar com fonte Arial tamanho 12. Veja na figura 543 que o alinhamento padrão do parágrafo é à esquerda.

**Trabalho de Word 2007** 

as de informática vão adorar a nova versão do pacote da Microsoft p mas de escritório. Tudo foi radicalmente modificado no Office 2007, aposentan<br>tos que estão em vigor há duas décadas na <u>informática — e</u> na cabeça de quem s a usar o progra

proposta do Office 2007 é simples, pose polêmica. Esqueça tudo o que você aprende<br>pre usabilidade e interfaces até hoje, quando você ordenava o software a fazer<br>nandos a partir de um <u>men</u>y (Arquivo, Editar, Inserir, Forma tabelecidas nela fabri queça a palavra "menu". Ele não existe mais. Esqueça a noção di a aprender uma vez já qu

# Conheça as opções de parágrafo

Para tirar a seleção do texto, basta clicar em qualquer lugar dentro da área do documento. Outra forma de alterar a fonte é por meio de um menu instantâneo que será aberto quando você selecionar o texto e posicionar o cursor do mouse sobre ele (figura 538).

Outras características do texto também podem ser alteradas por meio da ferramenta "Fonte" (figura 539).

**4.** Após a seleção, o texto será alterado.

Dessa forma, é possível alterar a fonte, assim como ocorreu na guia "Início" / grupo "Fonte" (esse é um dos novos recursos do Word 2007).

Para que as funções citadas tenham efeito, é preciso selecionar o texto e aplicar a configuração. Vamos colocar, então, o título em negrito e itálico, com fonte "Times New Roman", vermelho e tamanho 16 (figura 540).

 $N/I \equiv \mathcal{V} \cdot A \cdot \mathcal{F} \equiv H$ 

**Figura 538**

Ao selecionar o texto, será exibido um menu instantâneo.

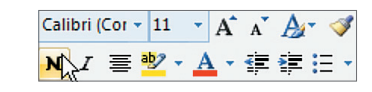

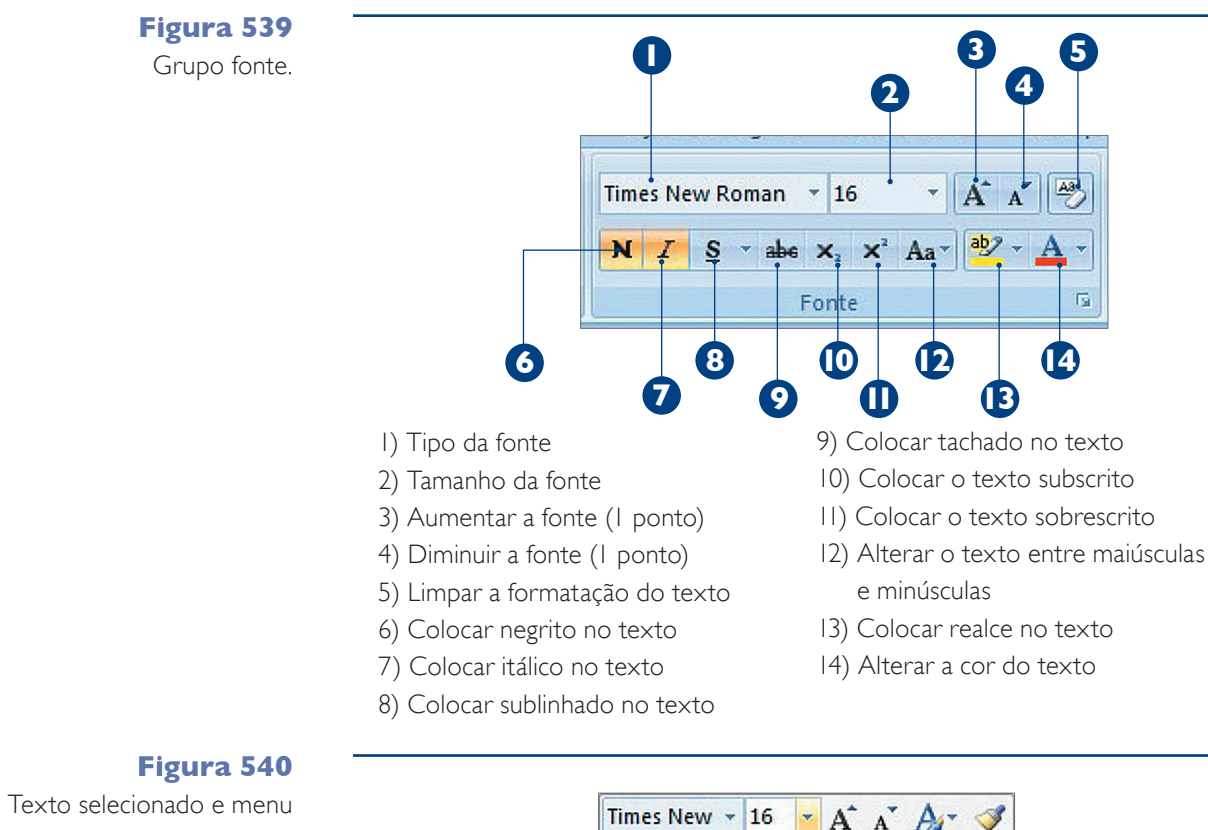

automático de formatação de fontes exibido.

**Figura 541** Grupo parágrafo.

#### **Figura 542** Texto centralizado.

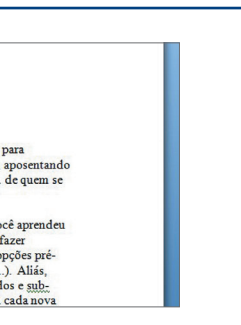

- **Alinhamento:** opções de alinhamento do texto do parágrafo ("Esquerda", "Centralizada", "Direita" e "Justificada").
- **Nível do tópico:** onde será aplicada a formatação (corpo do texto) Recuo – esquerda / Direita: espaço de recuo que será dado em relação à margem esquerda ou à margem direita da página.
- **Especial:** quando o espaço será dado de forma diferente dentro do parágrafo. Pode ser somente na primeira linha do parágrafo ou um deslocamento.
- **Espaçamento:** Antes / Depois: espaço que será dado antes da primeira linha do parágrafo ou depois da última linha.
- **Entrelinhas:** espaço que será dado entre uma linha e outra dentro do parágrafo.

**Figura 543**

Parágrafo alinhado à esquerda.

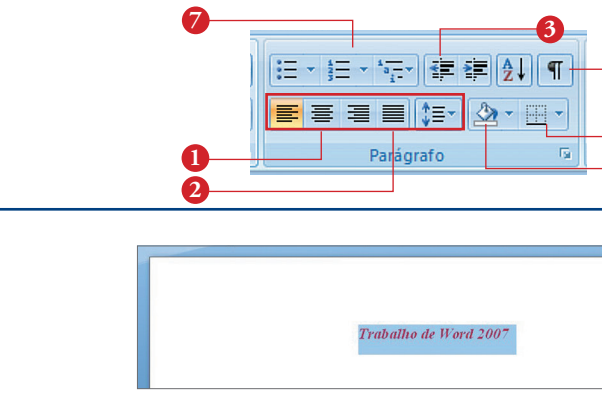

Depois de escrever e formatar o título do trabalho, vamos digitar o conteúdo em forma de parágrafos. Entre as funções mais utilizadas no parágrafo estão o alinhamento (direita, esquerda, centralizado e justificado) e o espaçamento entre linhas (figura 541).

**6 5 4**

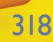

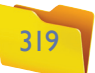

#### **Figura 544**

Opções de espaçamento entre linhas.

> Para configurar o parágrafo, selecione o texto e coloque alinhamento "Justificado" **2** . Depois, vamos configurar o espaçamento entre linhas. Algumas opções já estão no próprio menu, outras ficam no item "Opções de Espaçamento de Linhas" (figura 544).

 $\begin{array}{|c|c|c|}\n\hline\n\hline\n\text{OK} & \text{Cancellation}\n\end{array}$ 

Padrão...

Tabulação...

A tela seguinte exibirá as configurações atuais do parágrafo, conforme mostra a figura 545 e o quadro "Conheça as opções de parágrafo".

O recuo do parágrafo também pode ser feito por meio dos botões **3** (indicado na figura 541). Cada vez que você clicar em um deles, será dado um espaço de 1,25 cm (uma tabulação). Veja figura 546.

**Figura 545**

Opções de parágrafo.

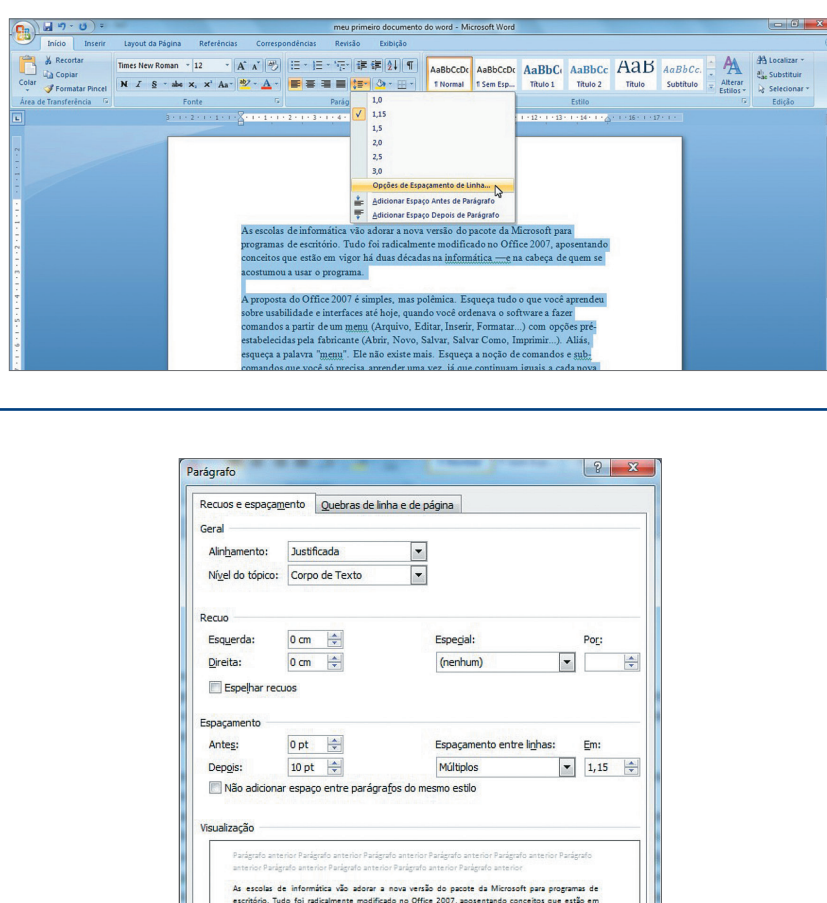

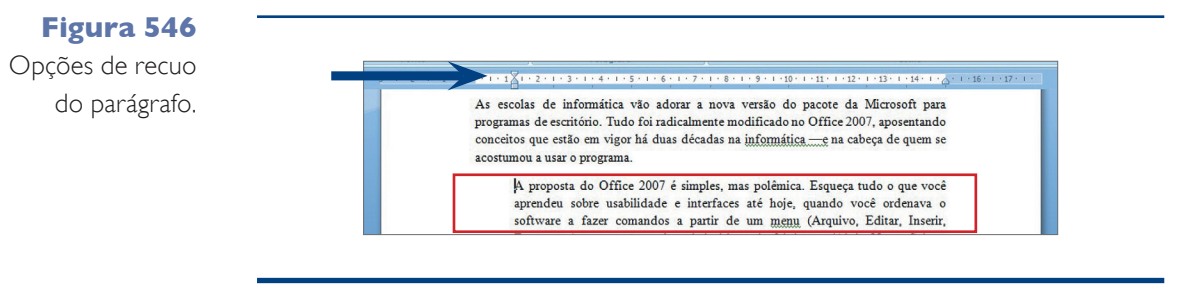

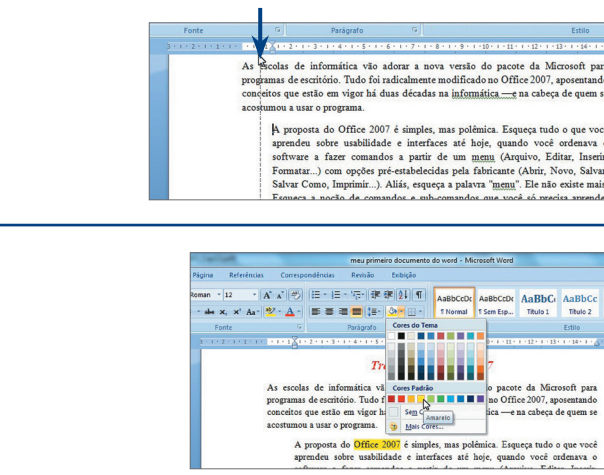

#### **Figura 547**

Movimentação do parágrafo por meio da régua.

#### **Figura 548**

Ferramenta de sombreamento.

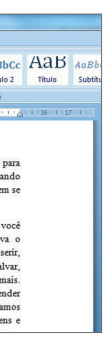

Note que os indicadores dos recuo também mudaram de posição. Você poderá selecionar o texto e arrastar os recuos (primeira linha, deslocamento esquerdo e direito) para obter o mesmo resultado (figura 547).

Outra ferramenta interessante é a de sombreamento **4** (indicado na figura 541). Ela permite que se escolha a cor de fundo do texto (figura 548).

É possível também colocar uma borda no texto. Basta selecioná-lo e clicar em **5** (indicado na figura 541). Essa ferramenta é muito útil para quem trabalha com tabelas (figura 549).

O item **6** (indicado na figura 541) é utilizado para que possamos visualizar os parágrafos e os espaços existentes no texto. Lembre-se de que esses caracteres não serão impressos, servem apenas para controle (figura 550).

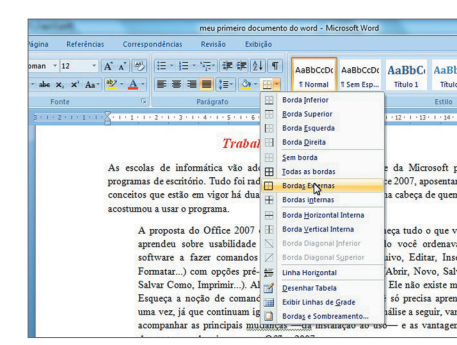

#### **Trabalho de Word 2007**

As escolas de informática vão adorar a nova versão do pacote da Microsoft para programas de escritório. Tudo foi radicalmente modificado no Office 2007, aposentando conceitos que estão em vigor há duas décadas na informática —e na cabeça de quem se umou a usar o programa

A proposta do Office 2007 é simples, mas polêmica. Esqueça tudo o que você aprendeu sobre usabilidade e interfaces até hoje, quando você ordenava o software a fazer comandos a partir de um menu (Arquivo, Editar, Inserir, Formatar...) com opções pré-estabelecidas pela fabricante (Abrir, Novo, Salvar, Salvar, Salvar, Salvar, Salvar, Salvar, Salvar, Salvar, Salvar, Salvar, Salvar, Salvar, Salvar, Salvar, Salvar, Salvar, Salvar, Salvar, Salvar

**Figura 549** Ferramenta Bordas.

#### **Figura 550**

Exibição dos caracteres de espaço e parágrafo.

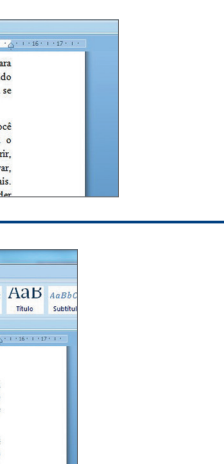

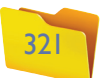

Os itens **7** são utilizados para a criação de uma lista com vários tópicos, sejam eles numerados, sejam apenas com uma marcação. O Word criará a marcação automaticamente, basta digitar a palavra e pressionar "Enter" (figura 551).

Para alterar o tipo de marcação, basta escolher no menu (figura 552). Você também pode alterar ou criar uma lista de opções numerada (figura 553)

O menu "Estilo" auxilia na produção de parágrafos (cor, tipo de fonte, alinhamento etc.) e de objetos do documento de forma rápida e prática. Basta criar um estilo e depois aplicá-lo ao texto (figura 554).

Vamos ver o que mais podemos adicionar ao documento por meio da guia "inserir" (figura 557).

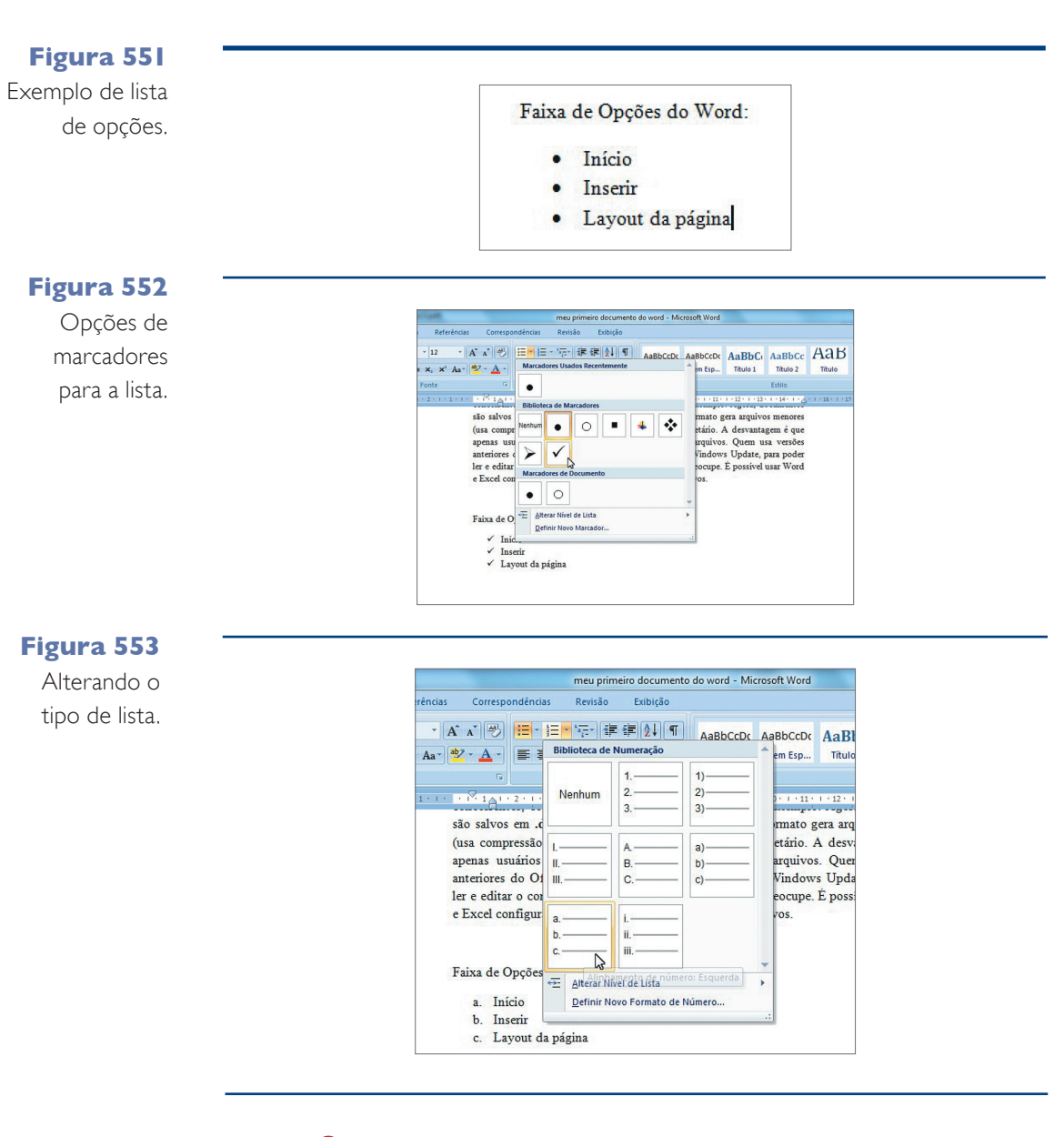

Dentro do Word, existem ferramentas de edição muito interessantes. Por exemplo, as que são utilizadas quando temos um documento muito extenso e precisamos localizar e substituir palavras (figura 555).

Ao selecionar uma das opções, você verá uma janela para a digitação da informação que deseja localizar ou substituir. É possível solicitar que a palavra seja realçada no texto ou apenas localizada (figura 556).

É possível inserir uma Folha de Rosto, que seria a primeira página do documento. O Word possui alguns modelos prontos. Você só precisa selecionar e usar (figura 558).

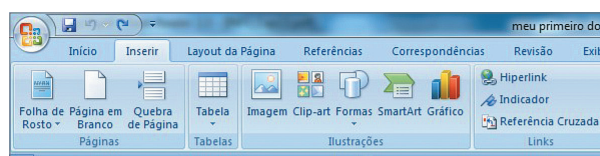

**Figura 554** Grupo Estilo.

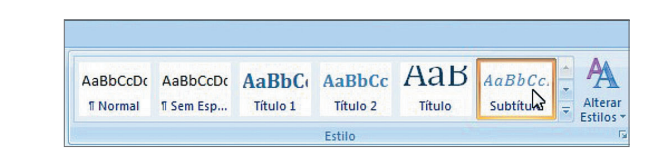

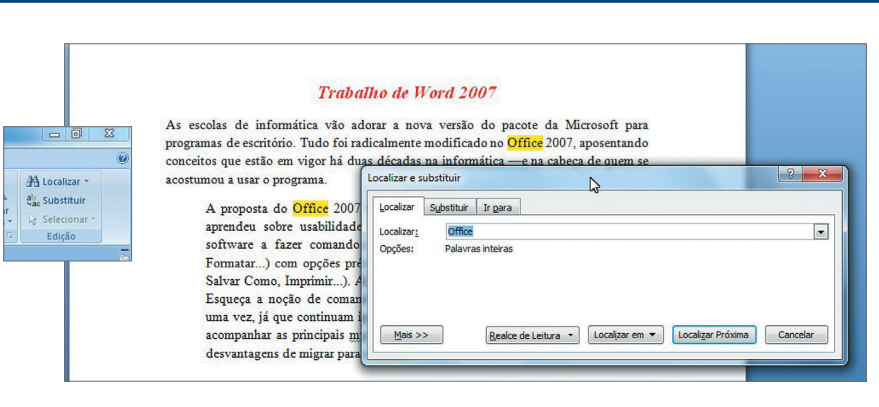

**Figura 555** Grupo Edição.

#### **Figura 556** Localizar Palavras.

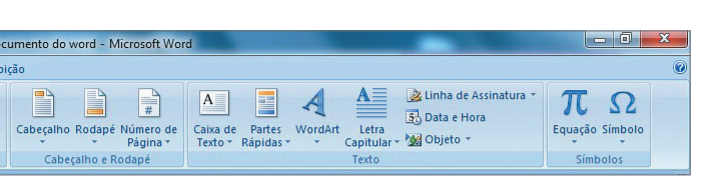

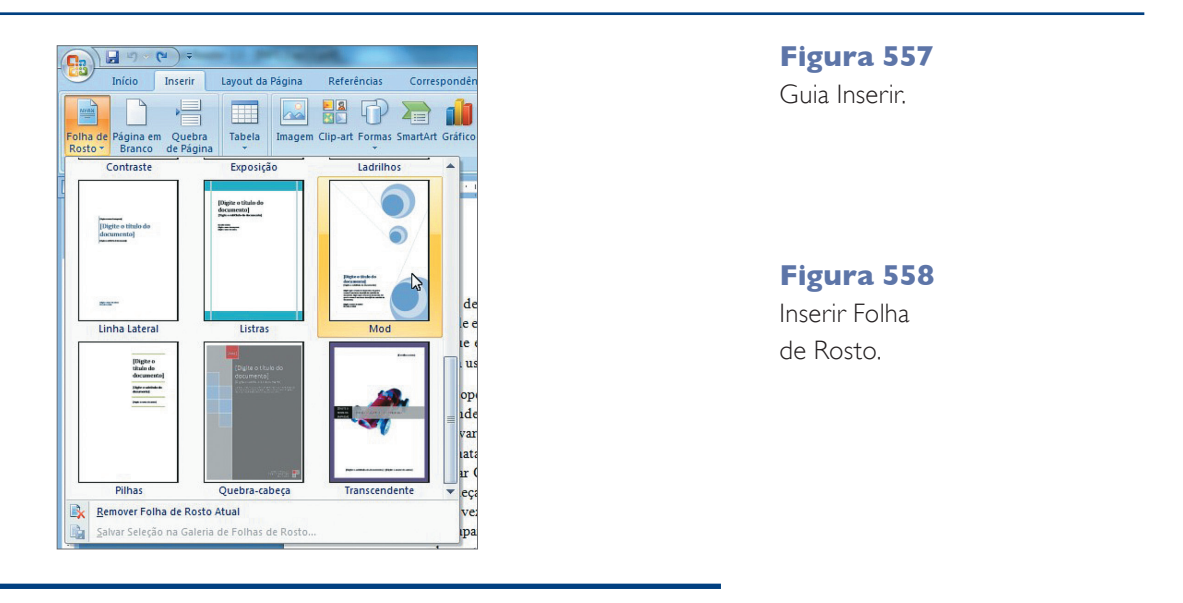

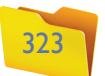

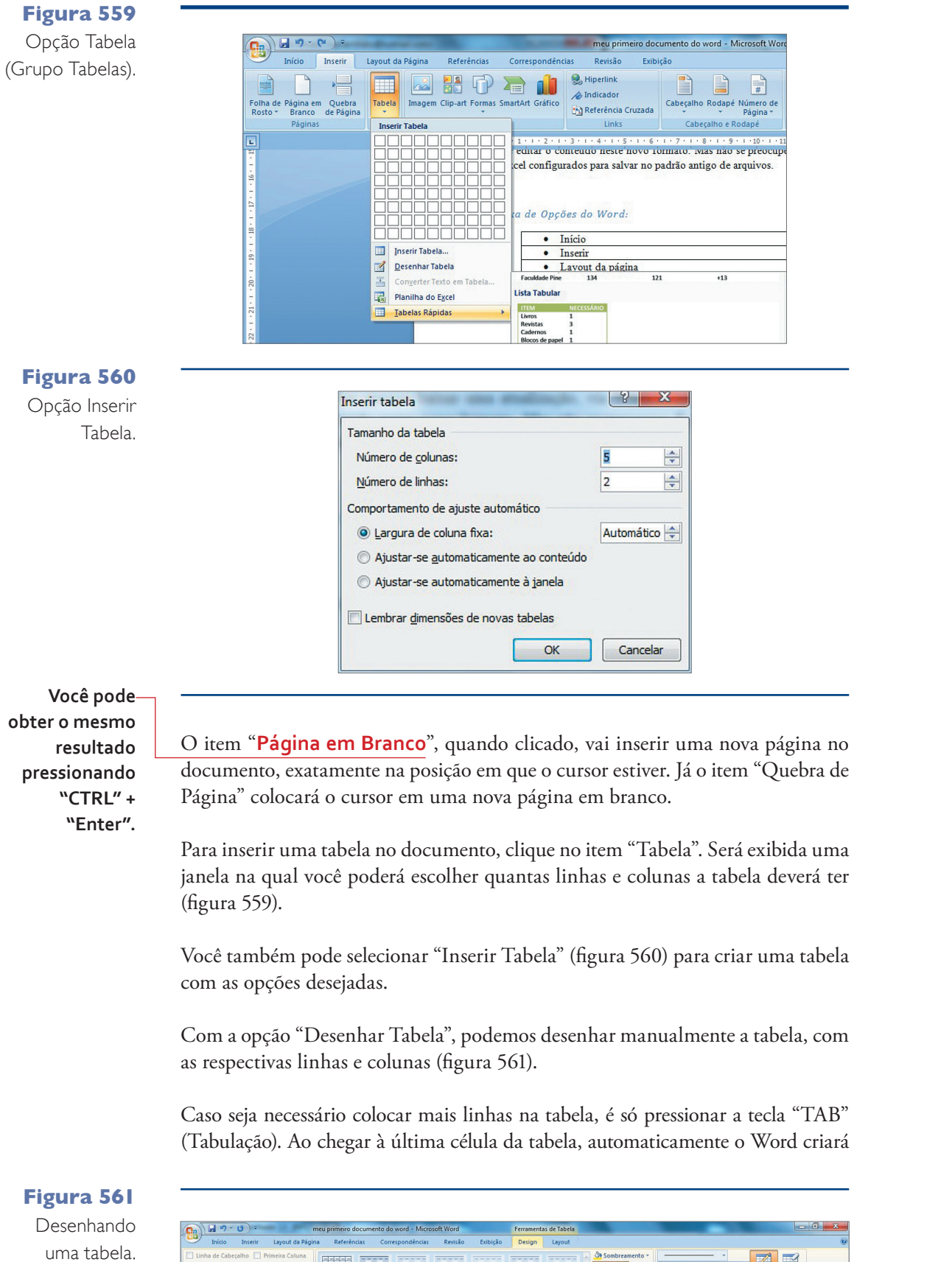

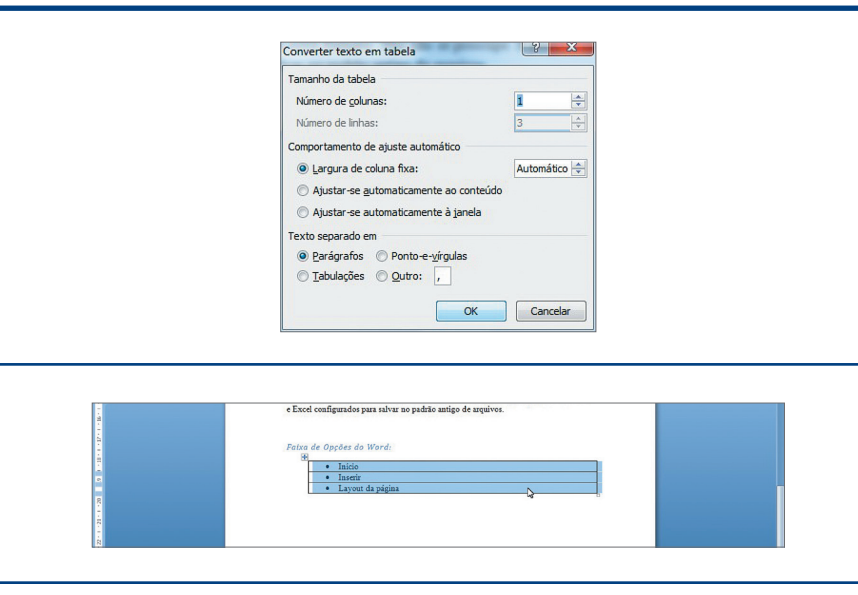

**Figura 562** Converter texto em tabela.

uma nova linha. Há situações em que precisamos criar uma tabela com um texto já digitado. Para isso existe a opção "Converter texto em tabela" (figura 562).

Ao selecionar o texto na opção "Converter texto em tabela", você obterá uma janela na qual poderá configurar a nova tabela (figura 562). O resultado da conversão pode ser visualizado na figura 563.

Existe ainda a opção "Planilha do Excel". Com ela, podemos inserir uma tabela utilizando uma planilha do Excel (figura 564).

Já a opção "Tabelas Rápidas" é um recurso para selecionar um modelo de tabela predefinido e utilizá-lo com os seus dados. Basta selecionar uma das opções exibidas (figura 565)

Note que, ao clicar na tabela, será exibido um novo item na faixa de opções chamado **Ferramentas de tabela**, com duas opções: "Design" e "Layout". Esta é uma característica das ferramentas do Office: quando selecionamos um objeto

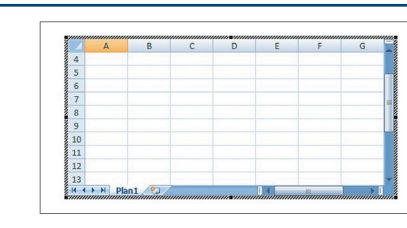

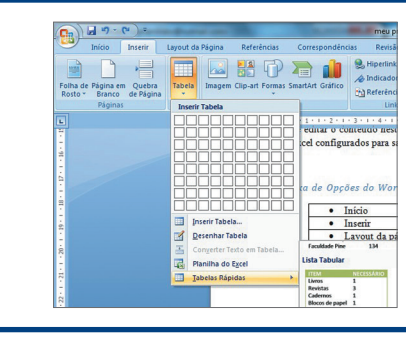

**Figura 563** Resultado da conversão do texto em tabela.

- 
- 
- 
- 
- 
- **Para conseguir utilizar essas ferramentas, você deverá sempre clicar no objeto para que elas fiquem selecionadas. Isso garante que as alterações sejam aplicadas sobre esse objeto.**

#### **Figura 564**

Inserindo uma planilha do Excel dentro do documento do Word.

#### **Figura 565**

Opção de "Tabelas Rápidas".

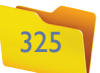

dentro do documento, automaticamente ele exibe as ferramentas necessárias para a edição desse objeto (figura 566).

Veja que podemos selecionar um novo estilo para a tabela. Dentro da opção "Design", podemos alterar configurações de cor, sombreamento, bordas, desenhar uma nova tabela ou apagar colunas, bordas etc. Para isso devemos selecionar a tabela e clicar na opção desejada (figura 567).

Você pode configurar as linhas (tipo, cor e espessura) e clicar nas bordas que deseja alterar. Para isso selecione a opção "Desenhar Tabela" (figura 568).

#### **Figura 566**

Opções para edição de uma tabela.

#### **Figura 567**

Opções de formatação da tabela.

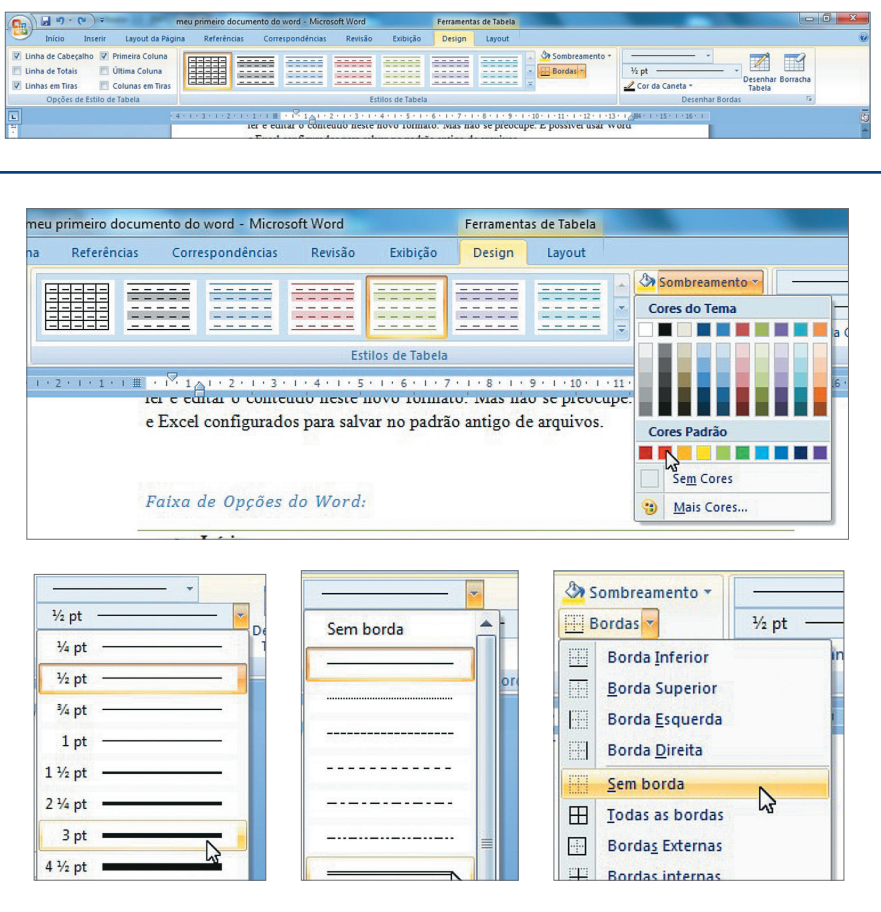

Podemos inserir imagens dentro de um documento do Word. Primeiramente clicamos na opção "Imagem" para que apareça uma janela com as opções existentes. Aí é só selecionar a imagem desejada e clicar em "Inserir" para que ela seja colocada no documento (figura 569).

Note que, quando você clica na imagem inserida, aparece um novo item na faixa de opções. São as "Ferramentas de Imagem" (figura 570).

Dentro dessa ferramenta é possível fazer pequenos ajustes na imagem sem a necessidade de um programa específico, como MS-Paint, Adobe PhotoShop ou Adobe Fireworks.

Vamos, agora, alterar o brilho da imagem. Clique sobre ela e depois no item "Brilho". Surgirá uma janela que lhe permitirá escolher se quer aumentar ou diminuir o brilho. Perceba que a imagem já vai exibindo as alterações conforme você passa o mouse sobre as opções (figura 571).

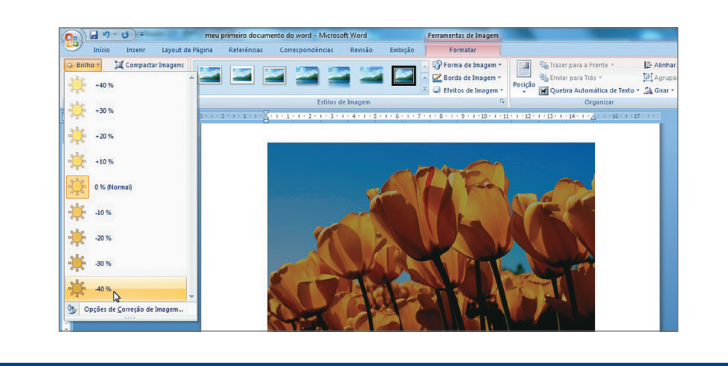

# **Figura 568**

Configurando a espessura da linha da tabela.

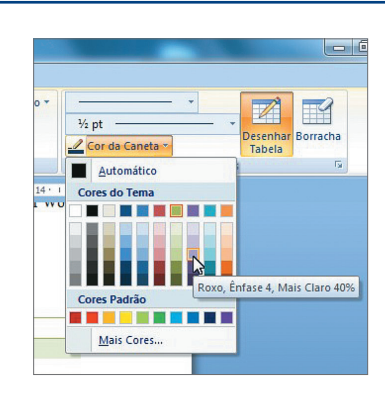

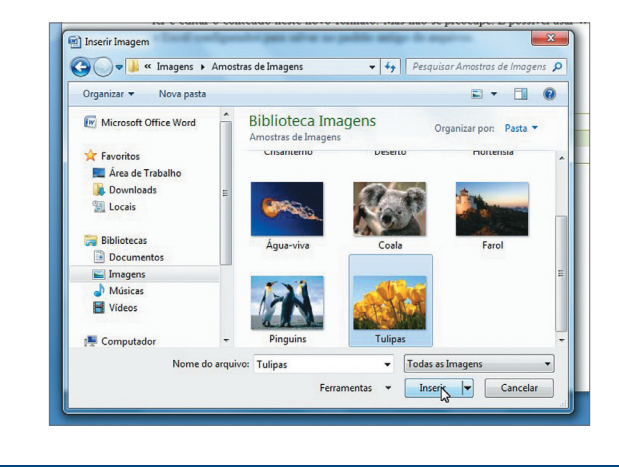

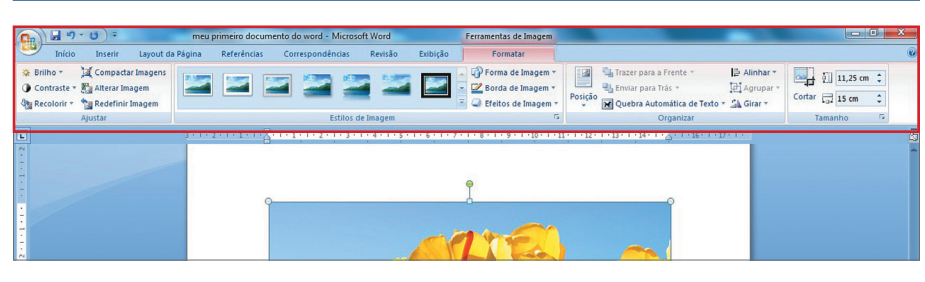

#### **Figura 569**

Inserindo imagens.

#### **Figura 570**

Faixa de opções "Ferramentas de Imagem".

#### **Figura 571**

Alterando o brilho da imagem.

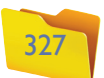

O mesmo irá ocorrer com as outras opções (figura 572):

Outras imagens podem ser inseridas a partir da opção ClipArt, que é a coleção de imagens do Office. Clique sobre essa opção para ver a janela de pesquisa de imagens. Existe ainda a opção "Formas", que permite incluir alguns objetos prontos no texto, tais como setas, fluxogramas e linhas (figura 573).

Há também a possibilidade de trabalharmos com diagramas. Clique na opção SmartArt e selecione um dos tipos de diagrama. Depois é só fazer a configuração conforme a sua preferência (figura 574).

Se quiser inserir **gráficos** do Excel no documento, utilize a opção "Gráfico".

Podemos configurar o cabeçalho (parte superior da página) e o rodapé (parte inferior) de forma que um texto possa ser incluído automaticamente em todas as páginas do documento. Também podemos inserir um contador automático do número das páginas. Para isso vamos clicar em "Cabeçalho" e incluir um cabeçalho em branco (figura 575).

Nesse momento será exibida a área do cabeçalho para que possamos editá-lo, conforme mostra a figura 576. Note que o Word está exibindo as Ferramentas de Cabeçalho e Rodapé. Isso permitirá inserir Data e Hora, Imagens, Número da Página, Configurar a Altura, entre outras opções.

Para editar o rodapé, clique em "Ir para o Rodapé" e coloque o número da página (figura 577). Depois clique em "Fechar Cabeçalho e Rodapé" para continuar digitando o texto.

A opção "Caixa de Texto" é utilizada quando precisamos escrever um parágrafo dentro de um objeto que possa ser colocado em qualquer lugar do texto. Ela possibilita também a configuração do fundo, das letras, do alinhamento, entre outras partes do parágrafo, sem afetar o restante do texto (figura 578).

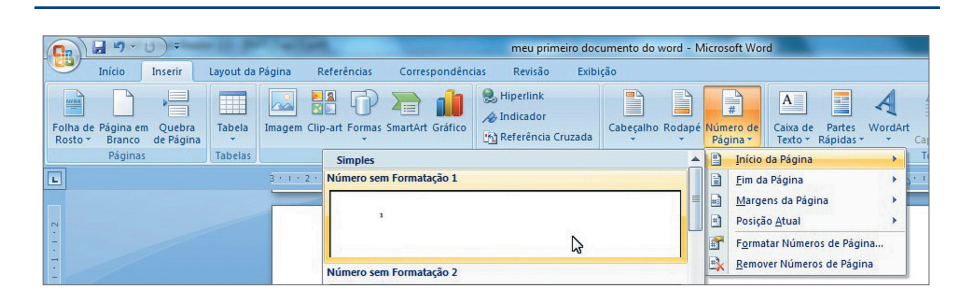

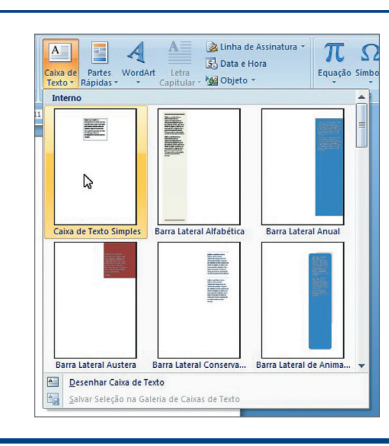

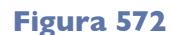

Mais opções de formatação de imagens.

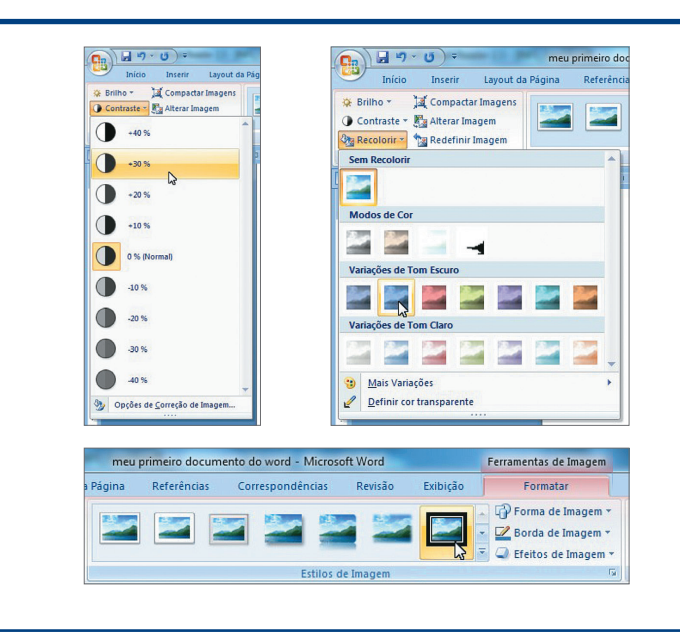

**Figura 573** Inserindo Formas

nin

かくろん

Setas larga

 $300$ 

no documento.

**Figura 574** Galeria de diagramas.

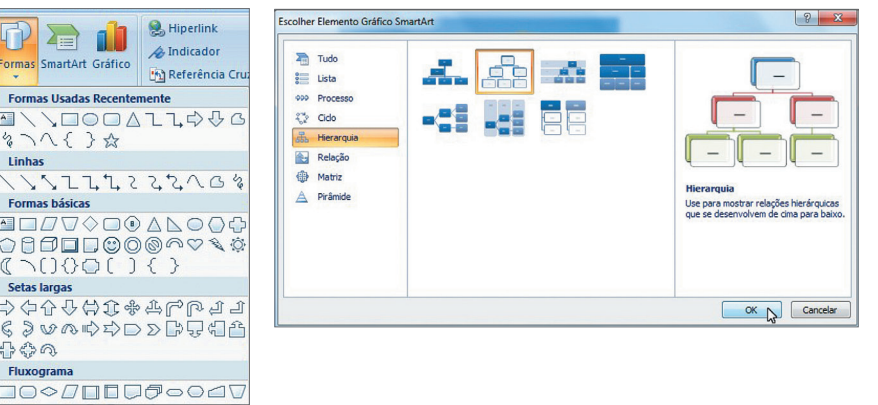

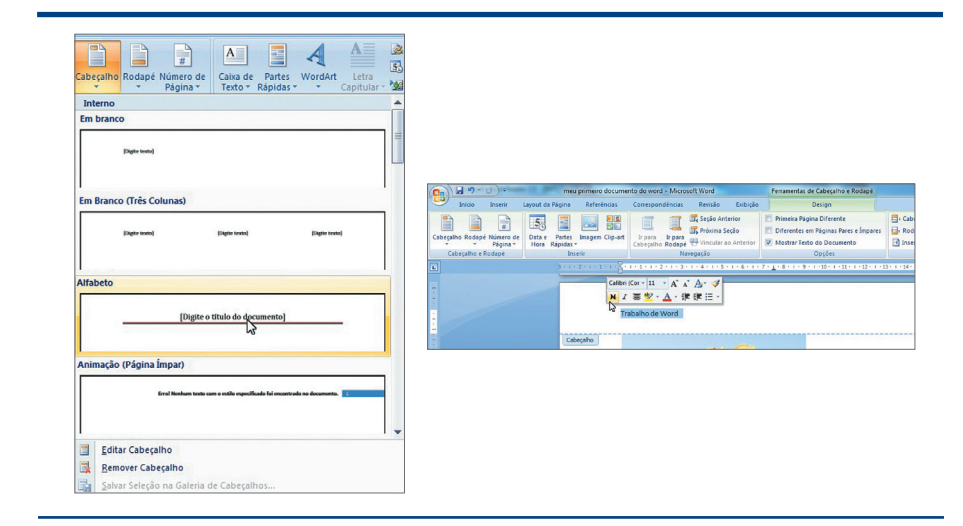

**A melhor forma de trabalhar com gráficos é, primeiramente, criar sua tabela no Excel para depois criar o gráfico, seja no Word,** 

**seja no Excel.**

#### **Figura 575** Inserir "Cabeçalho".

#### **Figura 576**

Configurando o "Cabeçalho".

#### **Figura 577**

Inserir "Número da Página".

**Figura 578** Inserir "Caixa de Texto".

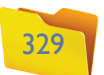

Quando clicar na caixa de texto que foi inserida no documento, você verá a faixa de opções para esse objeto (figura 579).

Outro recurso é a possibilidade de alterar várias configurações da Caixa de Texto, tais como a direção do texto, contorno, preenchimento, forma, sombra, efeitos 3D, tipo e cor da letra, etc.

O Word possui uma ferramenta chamada "WordArt" que permite a inserção de um texto decorativo dentro do documento. Para usá-la é preciso clicar na opção "WordArt" e selecionar um modelo, digitar o texto e clicar em "OK " (figura 580).

O Word tem um Editor de Equações que ajuda o usuário a inserir aquelas equações complicadas de matemática ou de física. Para utilizá-lo, clique em "Equação" e selecione um dos tipos predefinidos. Ou, então, monte a sua própria equação (figura 581).

#### **Figura 579** Faixa de opções

"Ferramentas de Caixa de Texto".

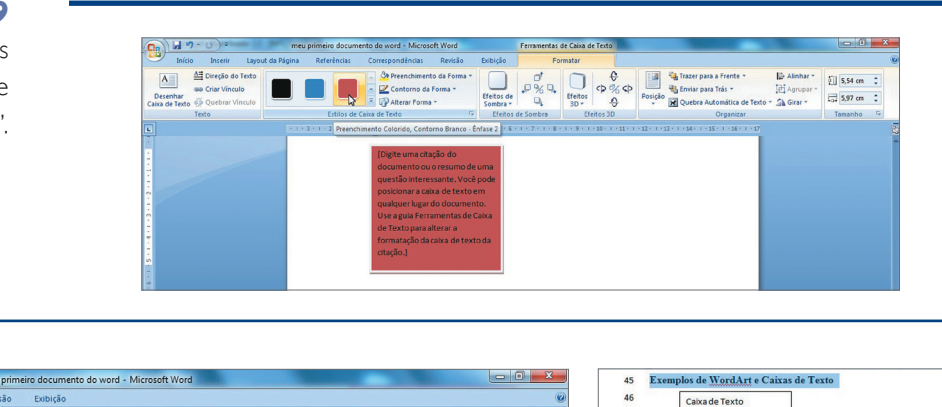

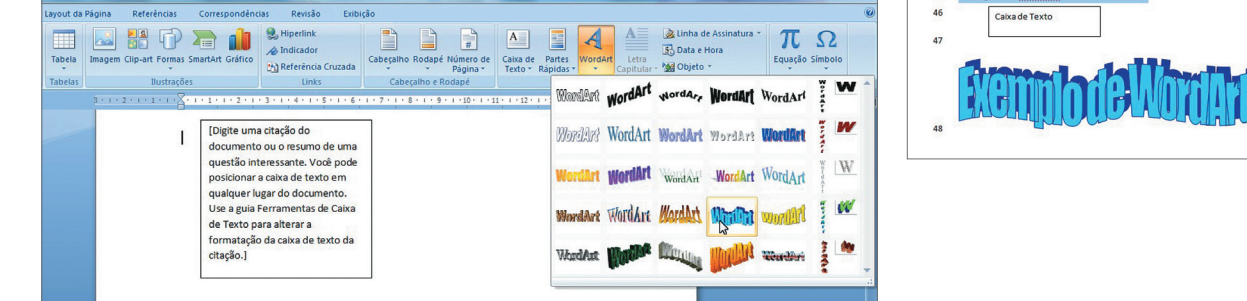

#### **Figura 580**

Inserir "WordArt".

Existem também alguns símbolos que não estão no teclado do computador. Mas o Word resolve esse problema. É só clicar em "Símbolos" e fazer a escolha numa lista que aparecerá. Caso não encontre o símbolo desejado, clique na opção "Mais Símbolos" e você verá a infinidade de opções e fontes diferentes que podem ser utilizadas (figura 582).

# 13.6. Layout da página

Podemos configurar um tema para o documento, as "Margens da página", o "Plano de Fundo" e algumas configurações de "Parágrafo", como você pode ver na figura 583.

Ao clicar na opção "Temas", note que toda a configuração dos itens já inseridos no documento ficará alterada (figura 584).

O mesmo ocorre quando se selecionam os itens "Cores", "Fontes" e "Efeitos" (figura 585). Clicando em uma dessas opções, o texto será alterado automaticamente. Você também pode criar seus próprios temas.

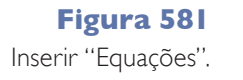

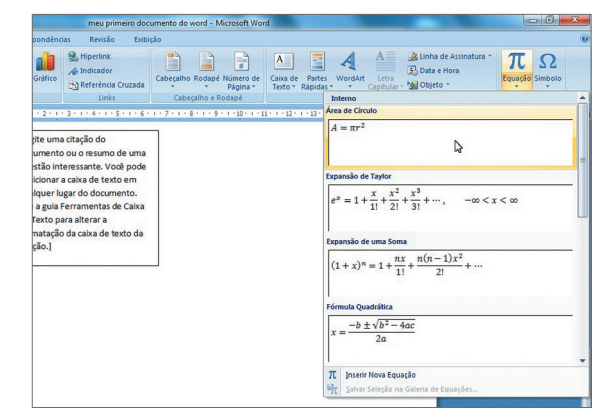

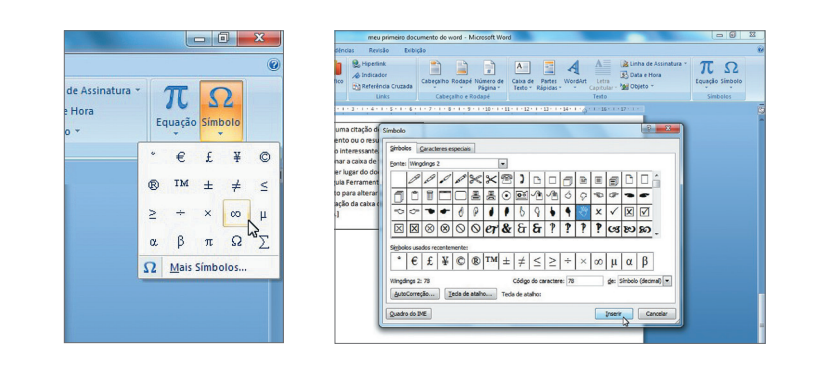

## **Figura 582**

"Inserir Símbolos".

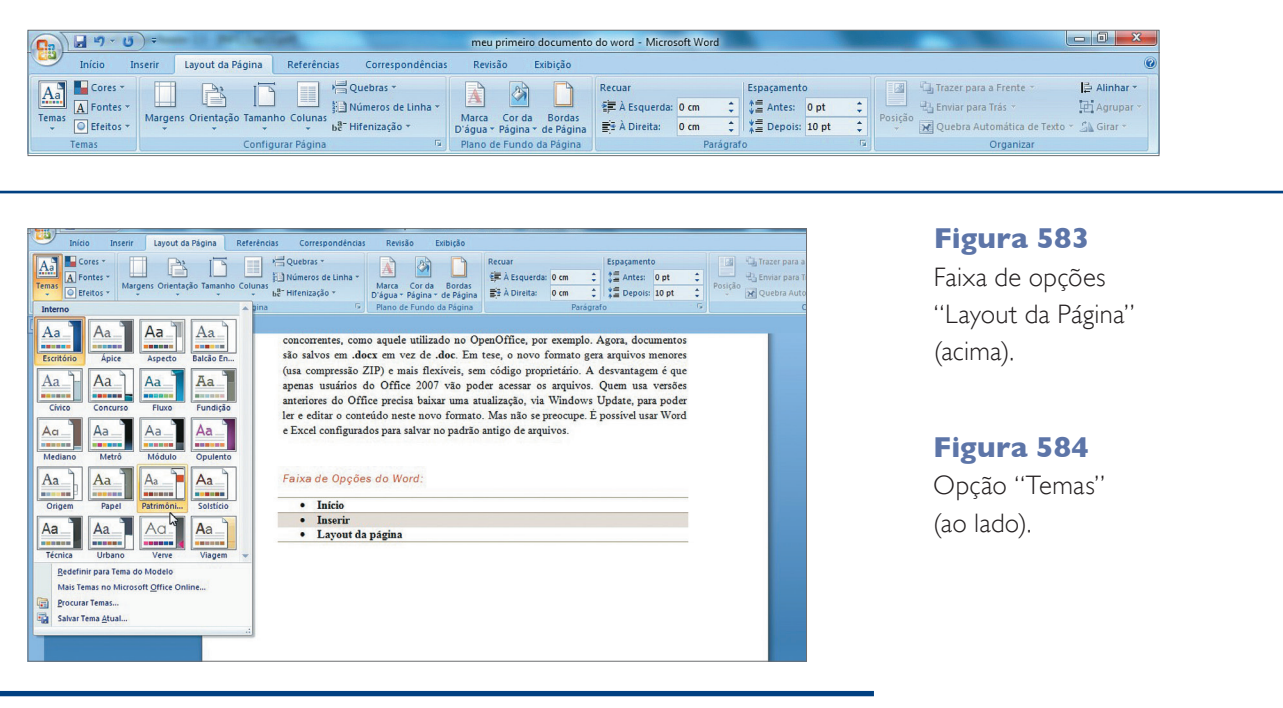

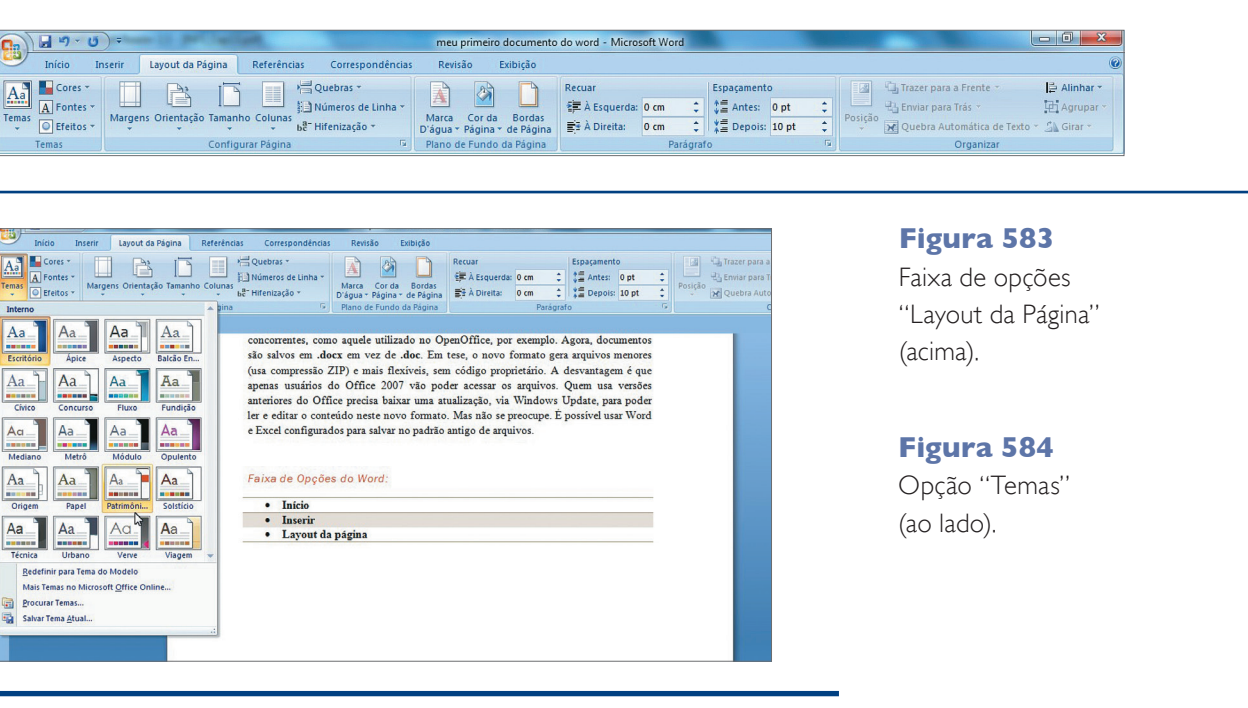

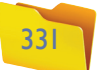

**Ao criar um novo documento, é aconselhável que você faça as configurações da página antes de iniciar a digitação do texto e de demais objetos. Dessa forma, evitará trabalho desnecessário, já que tudo o que fizer após essa configuração seguirá um padrão.**

Agora é preciso configurar a página. Para isso utilizaremos as opções "Margens", "Orientação" e "Tamanho". Em 99% das vezes em que criarmos um documento do Word, precisaremos imprimi-lo. Sendo assim, deveremos configurar as páginas do arquivo (documento do Word) conforme o papel a ser utilizado (figura 586).

 $\mathbf{H}$ 

 $A_a$   $\blacksquare$  Cores  $\lightharpoonup$ 

**A** 

 $\mathbf{A}$ 

F

OBD

A opção "Margens" vai indicar o espaço que deve ficar nos quatro lados de cada página. A "Orientação" definirá se trabalharemos com o papel "em pé" (retrato) ou "deitado" (paisagem). A opção "Tamanho" vai nos ajudar a configurar o documento com as mesmas dimensões do papel que será utilizado para a impressão. Se selecionarmos o último item da opção "Margens", será exibida a janela "Configurar Página". Nela será possível configurar as três opções anteriores em uma mesma janela.

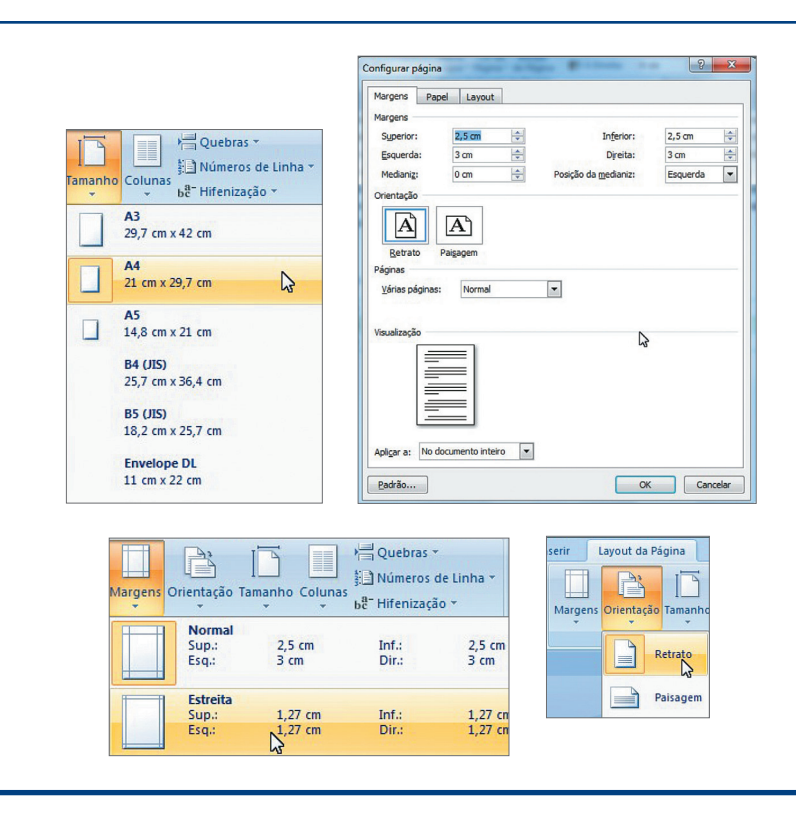

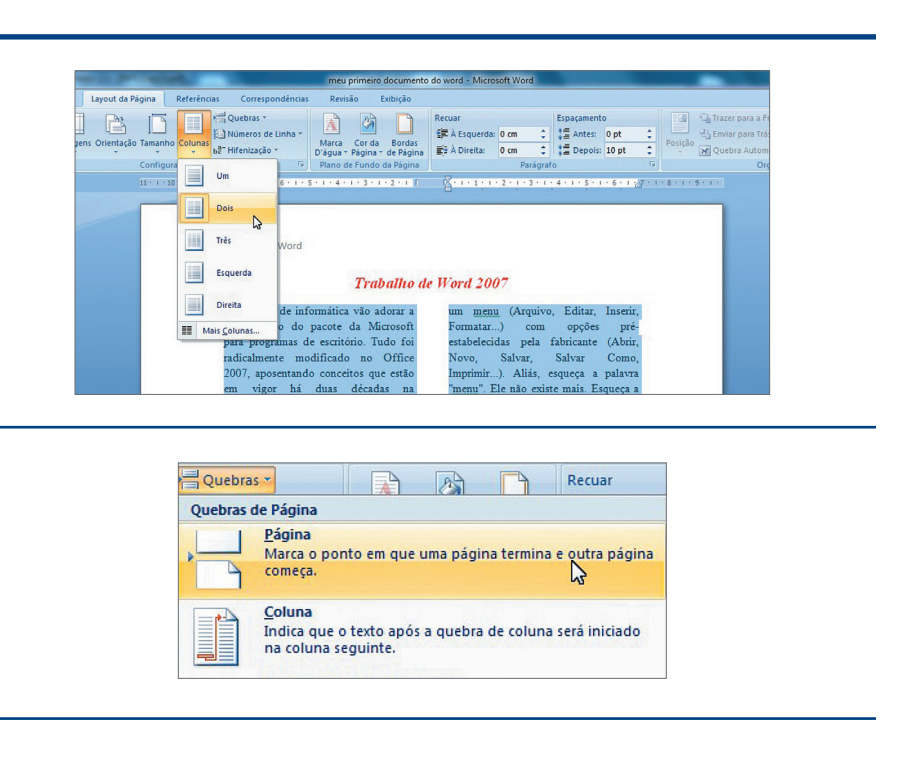

Também podemos separar o texto em colunas. Basta utilizarmos a opção "Colunas". Se selecionarmos o texto antes de clicar na opção desejada, a ação ocorrerá somente no texto selecionado. Caso contrário, ela terá efeito sobre o texto todo (figura 587).

As quebras são opções muito úteis quando precisamos separar partes do texto dentro de um mesmo documento. Por exemplo, quando estivermos digitando nosso Projeto de Conclusão de Curso, ele deverá conter vários capítulos. Então, colocaremos uma quebra sempre entre um capítulo e outro, como forma de organizar o texto (figura 588).

Também utilizamos bastante essa opção quando queremos que uma página tenha um cabeçalho ou rodapé diferente das demais. É o caso, por exemplo, da capa do trabalho no mesmo documento em que haja o restante da pesquisa. Sabemos que a capa não tem numeração de página, mas o restante da pesquisa sim.

Em algumas ocasiões, precisamos saber quantas linhas de texto já foram colocadas dentro de uma página. Para isso, basta selecionar a opção **"Números de Linha"** e clicar na melhor alternativa (figura 589).

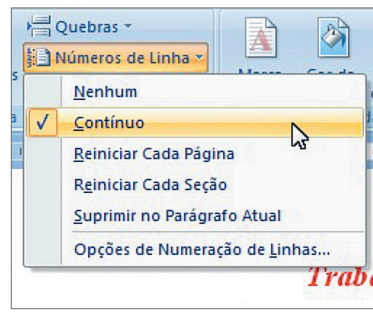

#### **Figura 586**

Opções de "margens", "orientação" e "tamanho" da página. **Figura 587** Opções de Colunas.

#### **Figura 585**

同国の

Lavout da Pá

unaiça<br>fediano<br>fetrô<br>fódulo

 $\sqrt{2}$   $\sqrt{2}$   $\sqrt{2}$ 

**Example 19 (1994)**<br> **Example 19 (1994)**<br> **Example 19 (1994)**<br> **Example 19 (1994)**<br> **Example 19 (1994)**<br> **Example 19 (1994)**<br> **Example 19 (1994) Exercísion**<br> **Exercísion**<br> **Exercísion**<br> **Exercísion**<br> **Exercísion**<br> **Exercísion**<br> **Exercísion**<br> **Exercísion**<br> **Exercísion**<br> **Exercísion** 

**THE REAL Concurs** 

**THE THEFT Fluxe** 

Fundical Printer Pundical

**TO BOOK** Origem

**BEEBS** 

**REBERIER** 

**NOWHERE** 

**BE ARRIVED REPORT OF ACCEPTE**  Aa<br>
Ma<br>
Ma<br>
Fontes<br>
mas<br>
Interno

 $\|A_{a}\|$ 

 $Aa$ 

 $A<sub>a</sub>$ 

 $Aa$ 

 $Aa$ 

DB

Escritório 2<br>Calibri<br>Cambria

Aa Arial N

Fscritório Clássico<br>Arial<br>Times New Roman  $A<sub>a</sub>$ 

Ápice<br>Lucida Sans<br>Book Antiqua

Balcão Envidraçado<br>Century School<br>Century Schoolbook

Opções de cores, letras e efeitos dos temas.

# **DICA**

**Figura 588** Quebras de Página.

**Figura 589** Exibindo os números de linhas.

**O padrão do Word para os itens "Números de Linha" e "Hifenização" é Nenhum, pois se estiverem ativados eles vão alterar o texto. Ou seja, quando mandar imprimir, os números de página e a separação das palavras que ele estiver mostrando no momento serão impressos.**

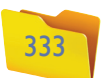

O Word também faz a separação de palavras (hifenização) de forma automática. Para usar esse recurso, é só selecionar a opção "Hifenização" e depois "Automático" (figura 590).

É possível colocar uma imagem de fundo no documento, chamada "Marca d'água". Clique no item Marca d'água e escolha um modelo. Esse fundo será colocado na mesma área do Cabeçalho e Rodapé e será impresso em todas as páginas. É possível inserir um texto, imagem, WordArt etc. (figura 591).

Além da "Marca d'água", é possível colocar uma cor de fundo no documento. Para isso selecione a opção "Cor da Página" e escolha uma cor (figura 592).

#### **Figura 590**

Opção para realizar a separação automática das palavras.

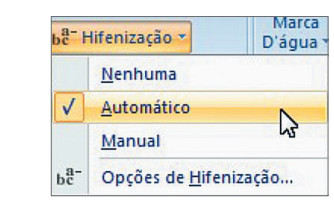

#### **Figura 591** Opção "Marca

d'Água".

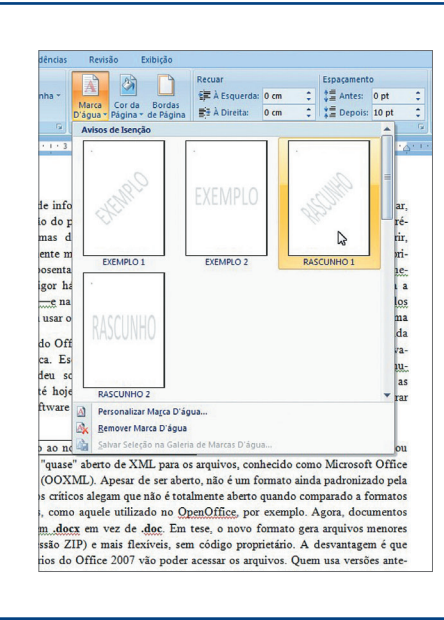

Outra possibilidade interessante é a inserção de borda em cada página. Para usar esse recurso é preciso clicar na opção "Borda da Página". Será exibida uma janela como a da figura 593, onde podemos escolher o tipo de borda. Note que há uma opção de borda chamada "Arte". Com ela pode-se criar uma borda com pequenos desenhos.

# 13.7. Referências

Nesta guia podemos criar e configurar sumários, notas de rodapé, bibliografias legendas e índices (figura 594).

Muitas vezes precisaremos criar dentro do Word um sumário para mostrar em qual página está cada capítulo do trabalho. Isso pode ser feito de forma manual ou automática. É claro que automaticamente é bem melhor.

Para criar esse sumário clique na guia "Referências" e depois em "Sumário". Escolha um dos modelos ou clique na opção "Inserir Sumário" para configurá-lo manualmente (figura 595). O Word irá inserir o sumário na posição em que está o cursor.

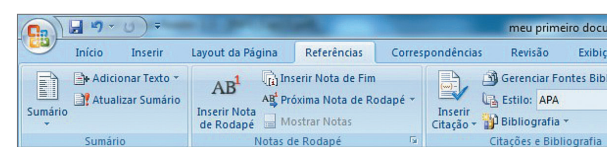

**Figura 592** Opções de "Cor da Página".

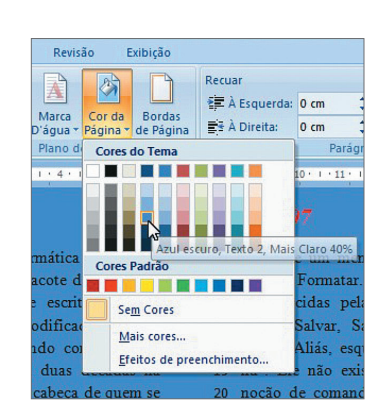

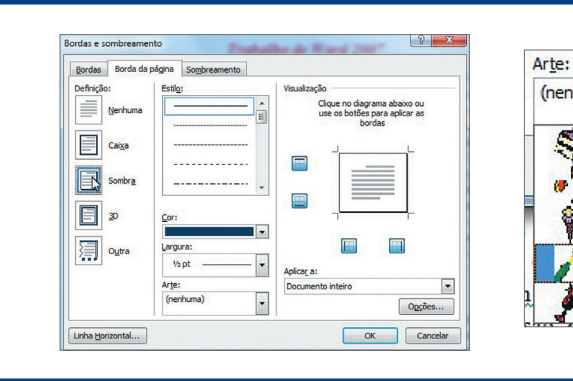

**Figura 593**

Opções de "Borda da Página".

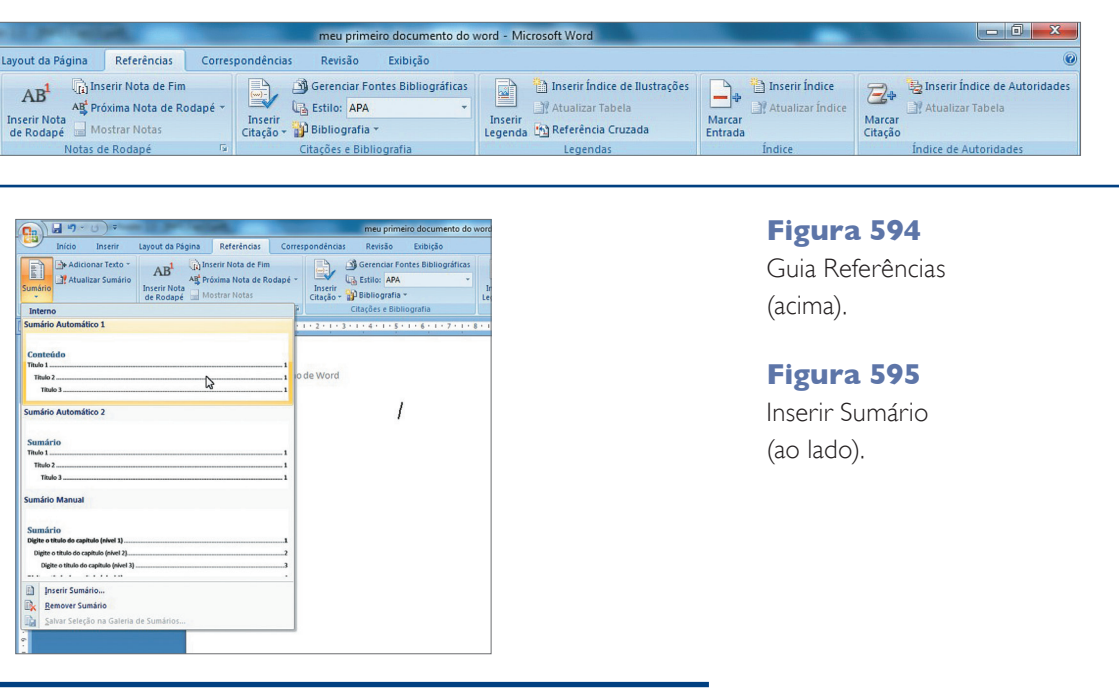

#### Capítulo 13

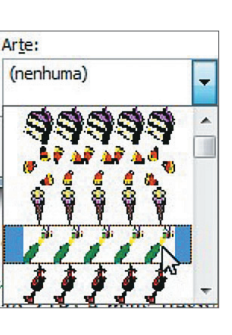

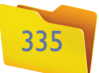

Note que o sumário ainda não possui nenhum item. Por isso podemos selecionar ou digitar os textos que farão parte dele (figura 596).

Em seguida vamos digitar a palavra "Introdução", selecioná-la e clicar em "Adicionar Texto". Selecionaremos a opção "Nível 2" (figura 597).

Clique em "Atualizar Sumário" para que possa visualizar esse texto dentro do sumário que você inseriu. Repare que serão colocados automaticamente os pontos e o número da página (figura 598)

Inserir uma quebra de página é uma forma de fazer com que o texto do WordArt e a Caixa de Texto sejam transferidos para a próxima página. Digite um "Titulo" e coloque-o no sumário. Depois selecione o texto e clique novamente em "Adicionar Texto", selecione a opção "Nível 2" e atualize o sumário (figura 599).

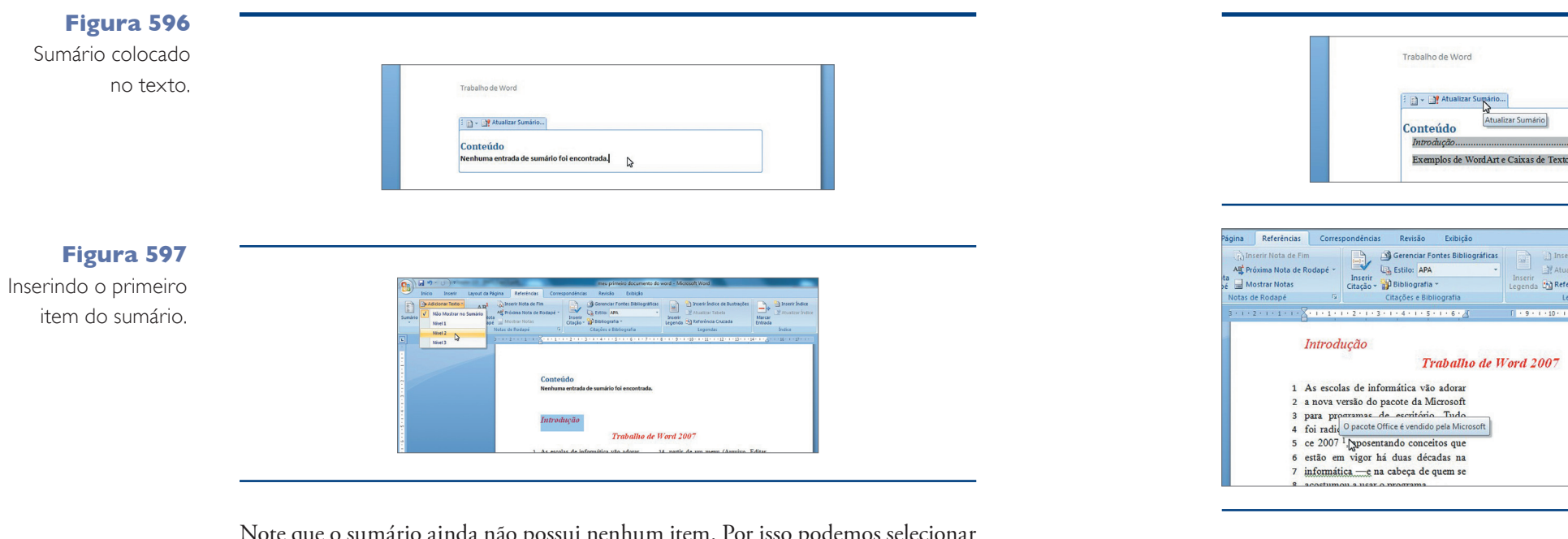

Clique em "Atualizar Sumário" para visualizar o novo item (figura 600).

Se houver necessidade de referenciar uma palavra do texto, ou seja, explicar o significado de uma sigla ou citar uma fonte de informação, utilizaremos a opção "Inserir Nota de Rodapé". Isso nos permitirá numerar automaticamente as referências e digitar o texto explicativo no rodapé da página (figura 601). Também é possível colocar todas as notas no fim do documento, basta selecionar a opção "Inserir Nota de Fim".

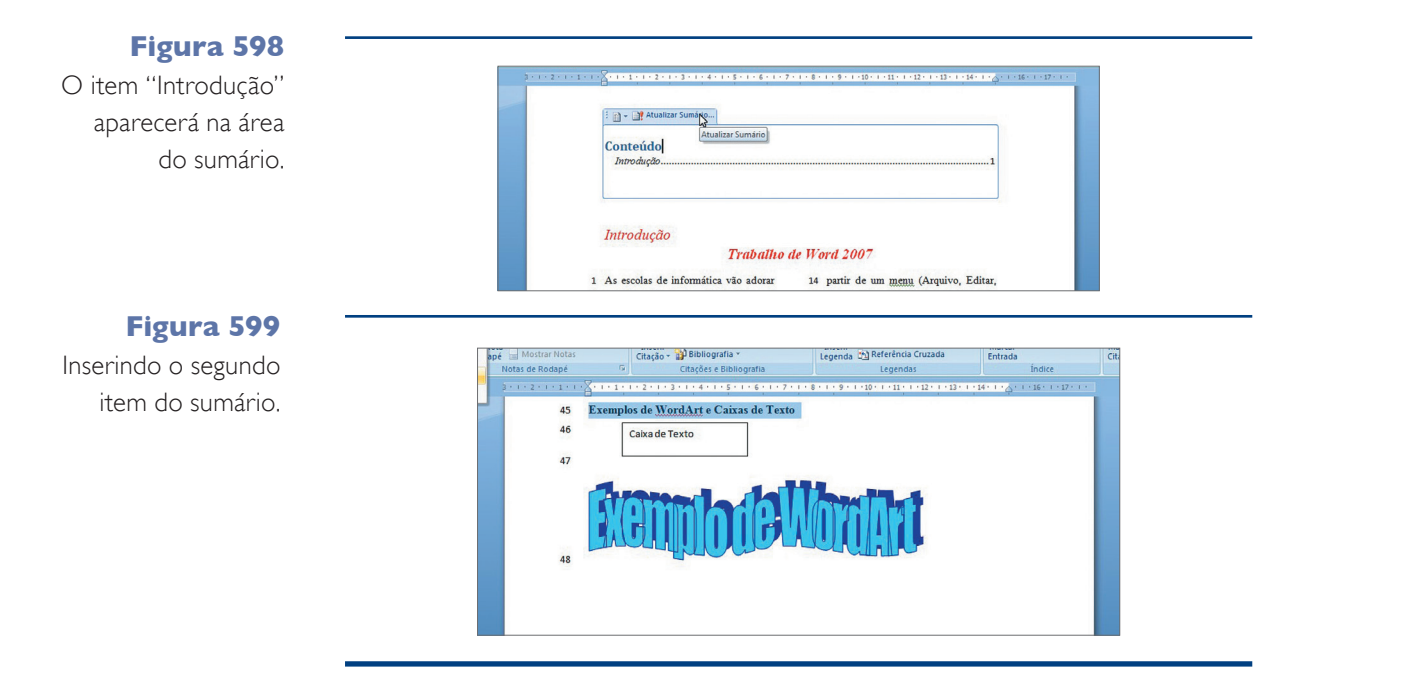

Todo bom trabalho deve ter Referências Bibliográficas, e, como um bom editor de textos, o Word nos ajuda a fazer isso automaticamente por meio da opção "Inserir Citação". Nesse item, selecione a opção "Adicionar Nova Fonte Bibliográfica" e preencha os dados da janela (figura 602).

A citação será colocada na posição atual do cursor e poderá ser editada quando necessário (figura 603).

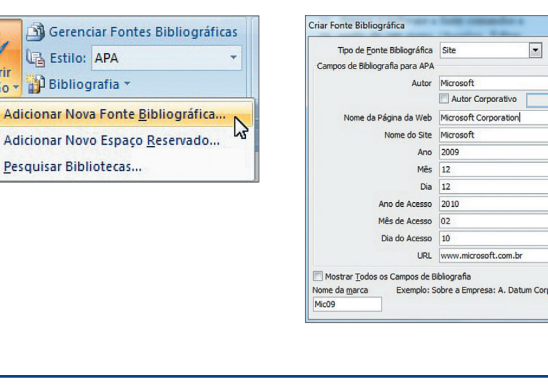

Citaç

QDQ

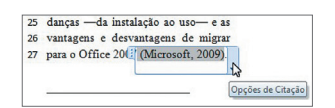

**Figura 600** Sumário atualizado.

**Figura 601** Inserindo notas de rodapé.

<sup>1</sup> O pacote Office é vendido pela Microsoft

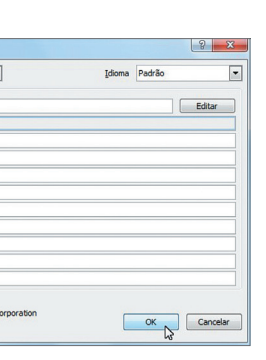

**Figura 602**

"Inserir Citação".

**Figura 603** Citação colocada no texto.

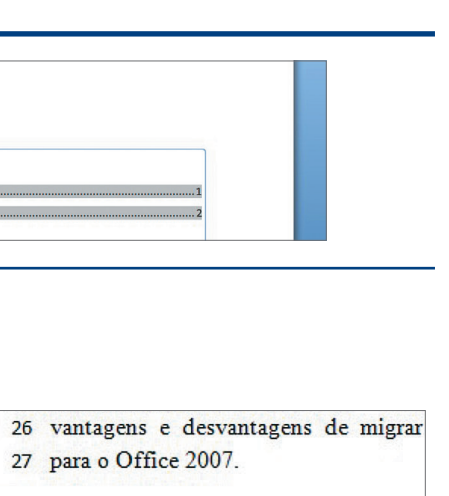

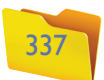

Para que possamos montar as referências do texto no final do documento, temos de clicar no local desejado, depois no item "Bibliografia" e escolher o modelo de citação (figura 604).

Após a escolha do formato, será exibida uma área com todas as referências criadas no texto (figura 605).

Podemos também criar legendas para figuras, tabelas e equações de forma automática. Para isso vamos clicar em "Inserir Legenda" e digitar o texto que será colocado logo abaixo do objeto (figura 606).

Depois, basta escolher o local para a colocação do índice de figuras, digitar o título (que não é colocado automaticamente), clicar em "Inserir Índice de Ilustrações", escolher o modelo (figura 607) e clicar "OK".

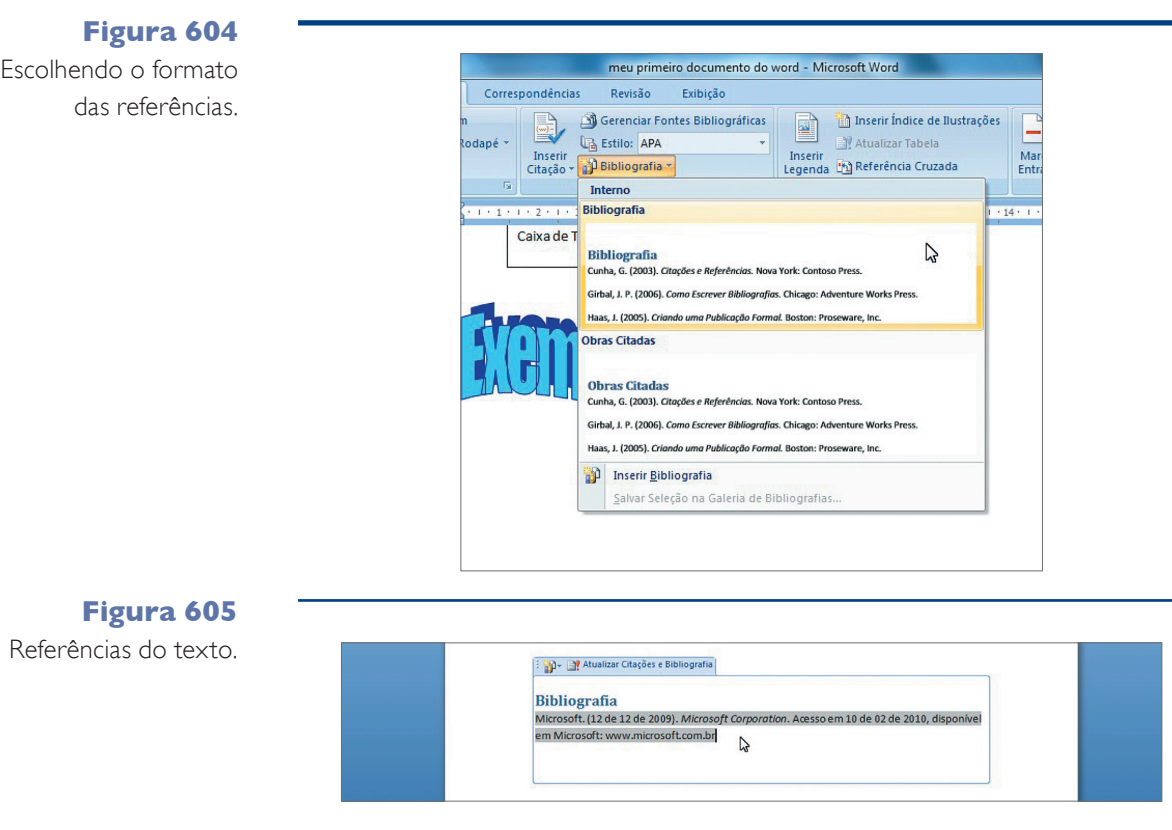

Nesse momento, será exibida uma área com todas as referências de figuras criadas no texto (figura 608).

Outros tipos de índice podem ser criados por meio das opções do grupo "Índices" da Guia Referências.

# 13.8. Correspondências: mala direta

Esta guia permite a criação de modelos para a impressão de envelopes, etiquetas, convites e demais documentos nos quais existe um texto padrão que poderá ser enviado para vários destinatários (figura 609).

Então, vamos abrir um novo documento e criar a nossa carta. Salvaremos esse arquivo com o nome de "cartão\_de\_natal.docx" dentro de "Meus Documentos" (figura 610).

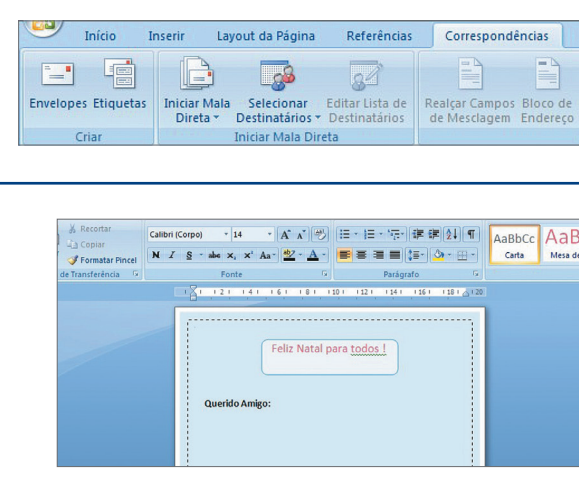

#### **Figura 606** Colocando legenda em uma caixa de texto.

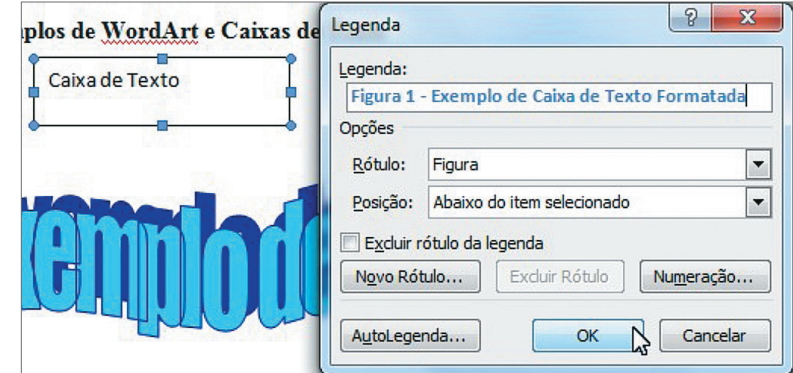

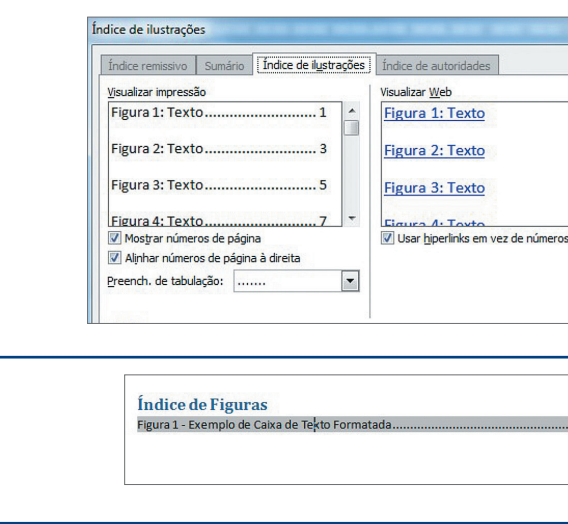

## **Figura 607**

Escolhendo o modelo.

**Figura 608** Exibindo o índice de figuras.

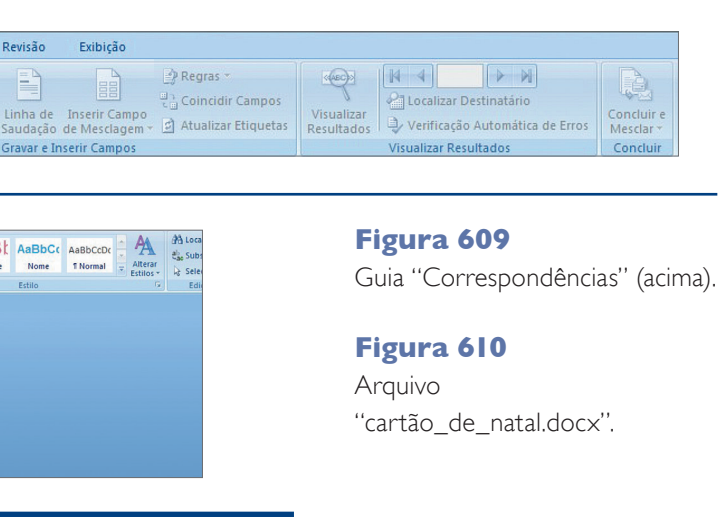

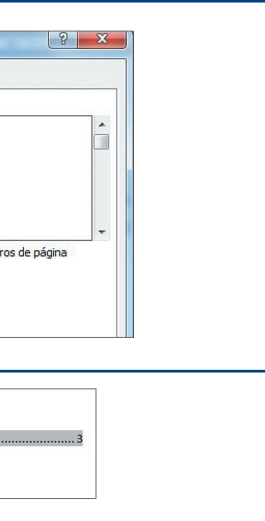

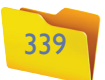

Na sequência criaremos um novo documento com o nome e endereço de cada pessoa para a qual queremos enviar a carta. Digite as informações em uma tabela com três colunas e salve o arquivo com o nome de "destinatários.docx" (figura 611).

Feche o arquivo "destinatários.docx" e volte para o arquivo "cartão\_de\_natal. docx". Vamos indicar que estamos elaborando cartas para a criação da mala direta (figura 612). Essa opção também poderia ter sido escolhida no momento em que criamos o arquivo. Caso você tenha criado um envelope e queira trabalhar com cartas, basta alterar a opção neste momento.

O próximo passo é selecionar quais serão os destinatários das cartas. Vamos clicar em "Selecionar Destinatários" e, como já digitamos a listagem anteriormente, selecionaremos a opção "Usar Lista Existente" (se você não digitou a lista anteriormente, basta selecionar a opção "Digitar Nova Lista"), conforme mostra a figura 613.

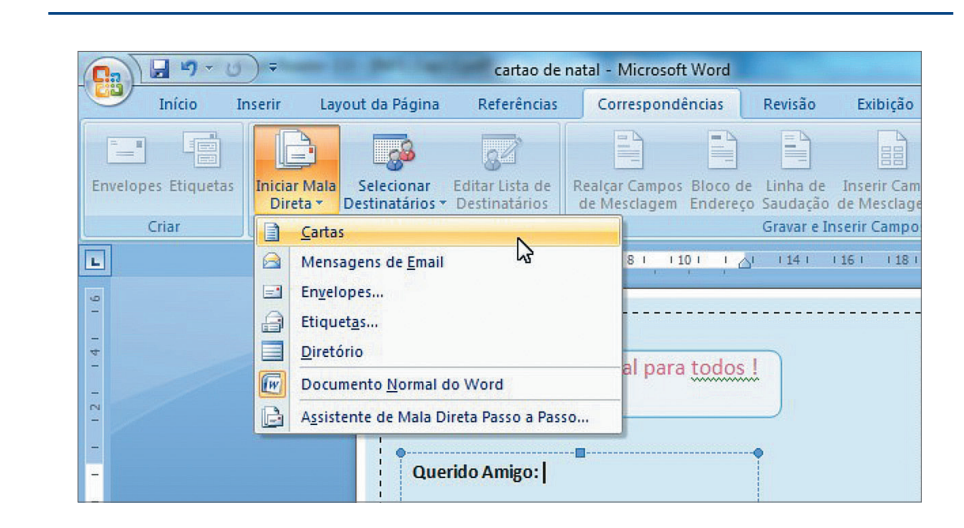

#### **Figura 611**

Arquivo "destinatários.docx".

## **DICA**

**Existe um jeito simples de preparar cartões de Natal. Por exemplo: em vez de ficar copiando o cartão criado, colando e mudando somente o nome e o endereço das pessoas, você pode utilizar o recurso de mala direta do Word. Assim, você precisará alterar a carta somente quando alguém mudar de endereço.**

Ao clicar nessa opção, você verá uma janela que lhe permitirá localizar o arquivo "destinatários.docx" (lembre-se de que gravamos tudo em "Meus Documentos"). No momento em que selecionar o arquivo e clicar em "Abrir", surgirá a janela com os dados digitados na tabela (figura 614). Atenção: os dados que você digitou no cabeçalho da tabela (Nome, Endereço e Cidade) serão agora os nomes dos campos da mala direta.

Nessa janela, poderemos classificar (organizar as informações por nome, por exemplo) e filtrar (por exemplo, se quisermos enviar cartas somente para destinatários de uma cidade). É possível inserir blocos de texto predefinidos no Word, como os blocos de endereço e saudação (figura 615).

Depois de criar o texto (carta) que você quer enviar, vamos para a opção "Inserir Campo de Mesclagem" (figura 616), que mostra exatamente o lugar em que a mensagem deverá ser impressa. Lembre-se de que é possível inserir imagens, fotos, textos, tabelas, entre outros objetos no documento.

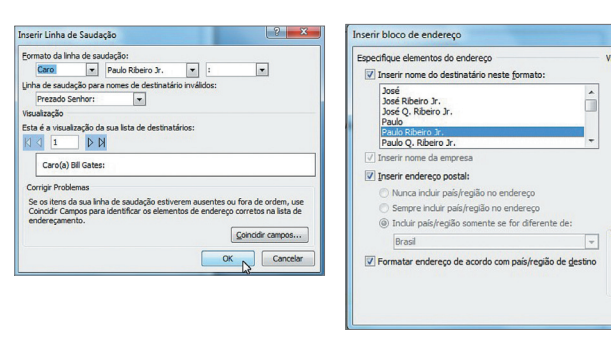

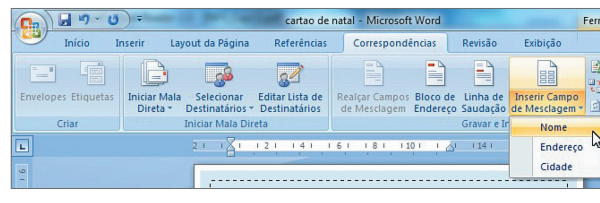

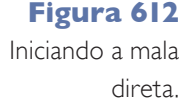

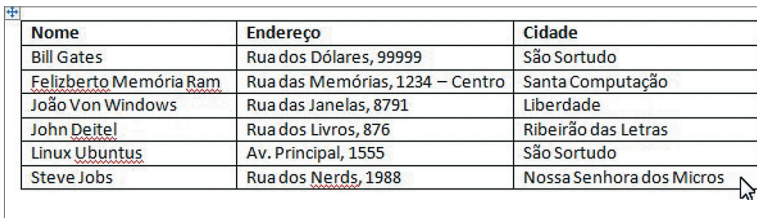

**Figura 613** Selecionando a lista de destinatários.

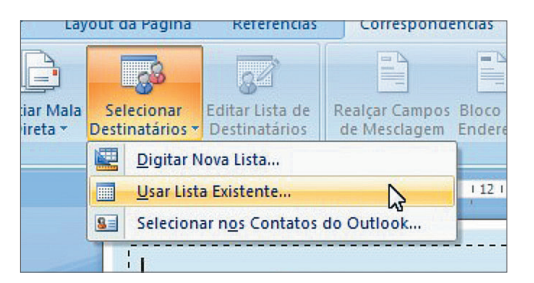

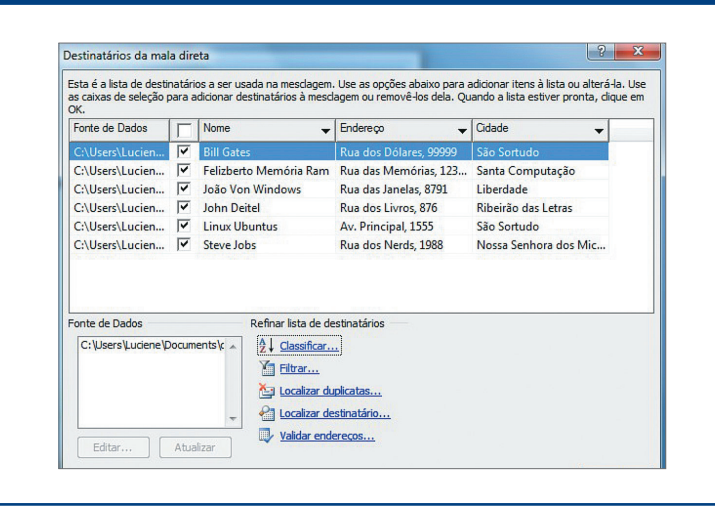

## **Figura 614**

Destinatários da mala direta.

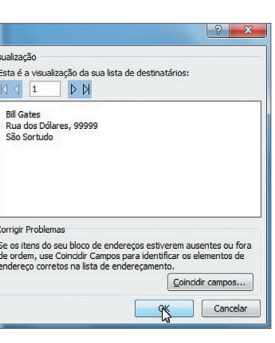

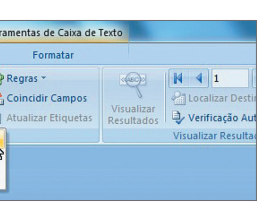

**Figura 615**

Inserindo saudações e endereços.

**Figura 616** Inserir "Campo de Mesclagem".

#### Capítulo 13

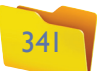

Ao clicar nesse item, note que os nomes colocados no cabeçalho foram utilizados para identificar os campos de mesclagem. Vamos, então, inserir primeiro o nome, depois o endereço e a cidade. Clique em "Realçar Campos de Mesclagem" para diferenciar o texto dos campos. Veja que eles ficam separados com os sinais << nome\_campo >>. Em seguida clique em "Visualizar Resultados" para que no lugar do nome do campo sejam exibidos os dados dos destinatários (figura 617).

Chega o momento de gerar a mala direta. Clique em "Concluir e Mesclar" e selecione a opção "Editar Documentos Individuais" (figura 618).

Nesta etapa, você pode filtrar os dados que serão gerados. Vamos deixar a opção "Todos" e clicar em "OK" (figura 619) .

Se tudo correr bem, será criado um novo documento com uma página para cada destinatário incluído no arquivo "destinatários.docx" (figuras 620 e 621).

Note que o texto permanece idêntico para cada página. O que é alterado automaticamente são os campos de mesclagem. Também é possível enviar as cartas diretamente para impressão ou encaminhar para os destinatários de correio.

#### **Figura 617**

Campos de "Mesclagem" dentro do documento.

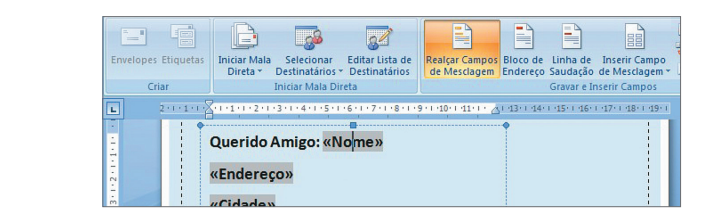

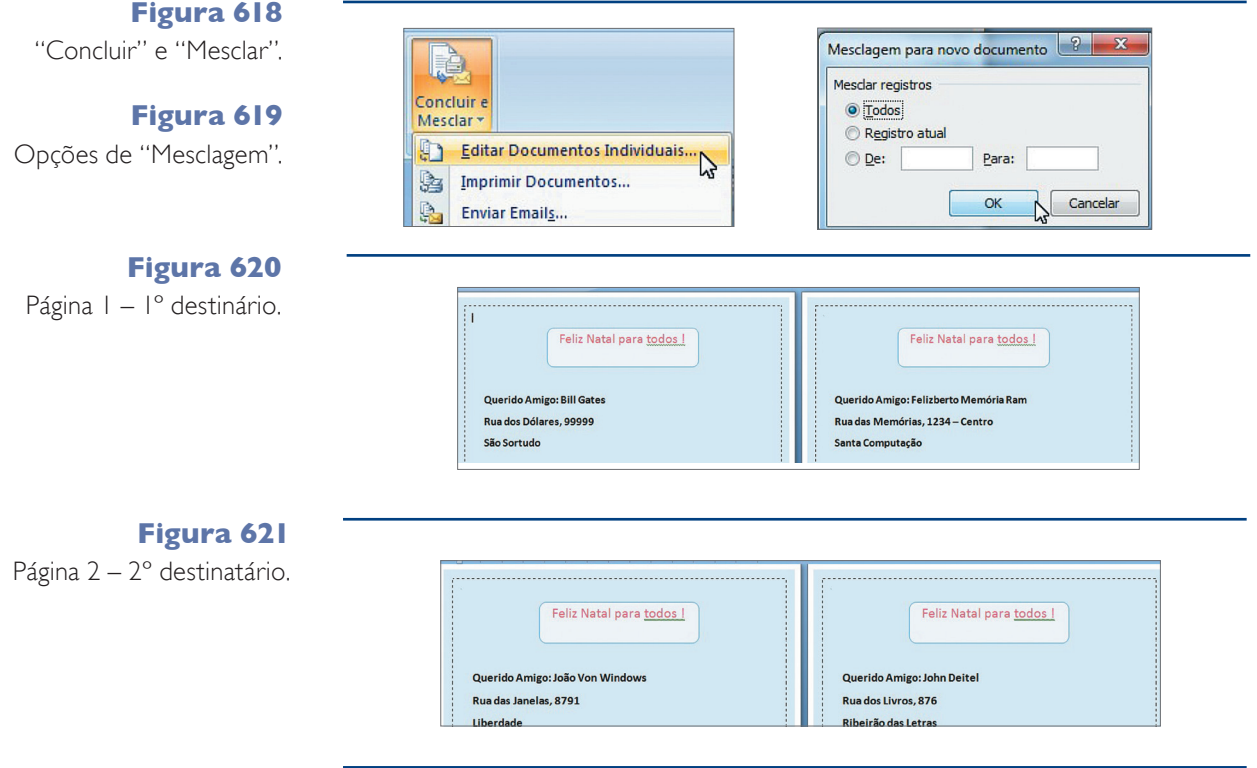

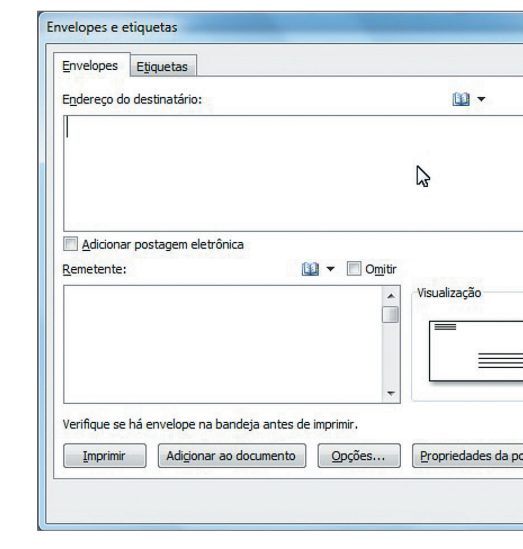

Podemos trabalhar com "Envelopes" e **"Etiquetas"** utilizando a opção adequada. Porém, devemos configurar o tipo e o tamanho para cada uma dessas opções (figura 622).

# 13.9. Revisão

Com esta guia você terá acesso a controles avançados de seu documento, como verificar ortografia e gramática, contar palavras, fazer comentários, controlar alterações, proteger documento (figura 623).

Dentro do grupo "Revisão de Texto", podemos selecionar a opção "Ortografia e Gramática" para que o Word faça a verificação ortográfica e gramatical do documento de acordo com o dicionário do idioma escolhido. Serão mostradas as palavras que o revisor "acha" que estão erradas. Assim, você tem a opção de aceitar a sugestão e alterar o documento ou ignorar (figura 624).

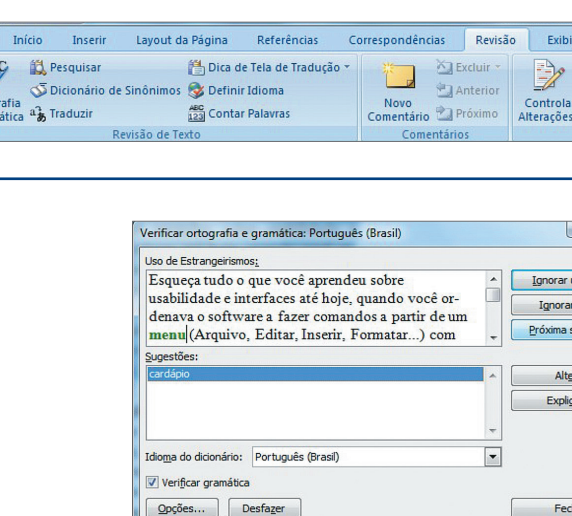

**Figura 622** Opção Envelopes e etiquetas.

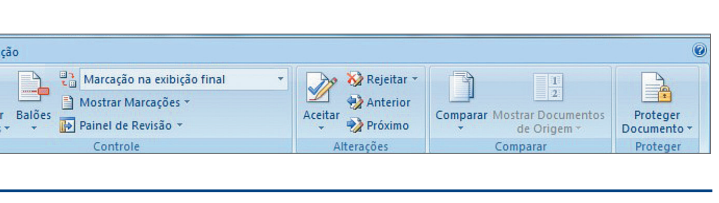

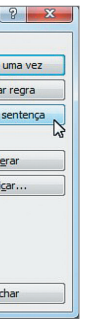

**Figura 623** Guia "Revisão" (acima).

#### **Figura 624**

Revisão de texto (ao lado).

**Ao comprar etiquetas, verifique no site do fabricante se ele fornece as configurações para facilitar o uso desta opção.**

#### 342

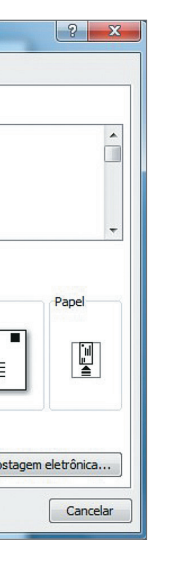

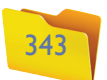

Existe ainda uma ferramenta que permite inserir comentários no documento. Para usá-la você só precisa clicar em "Novo Comentário". O Word abrirá uma janela para a digitação (figura 627).

Também é possível saber qual a quantidade de palavras e de caracteres existentes no documento. Basta clicar na guia "Revisão" e selecionar a opção "Contar palavras" (Figura 626).

Já a opção "Controlar Alterações", quando ativada, realça no texto as alterações que foram feitas. Esse recurso é muito útil quando elaboramos trabalhos em grupo no qual cada integrante faz suas alterações (figura 628).

Podemos proteger nosso documento contra alterações indesejadas. Para isso precisamos clicar em "Proteger Documento" e selecionar a opção "Restringir Formatação e Edição". Será aberta uma janela para a configuração do que será protegido (figura 630).

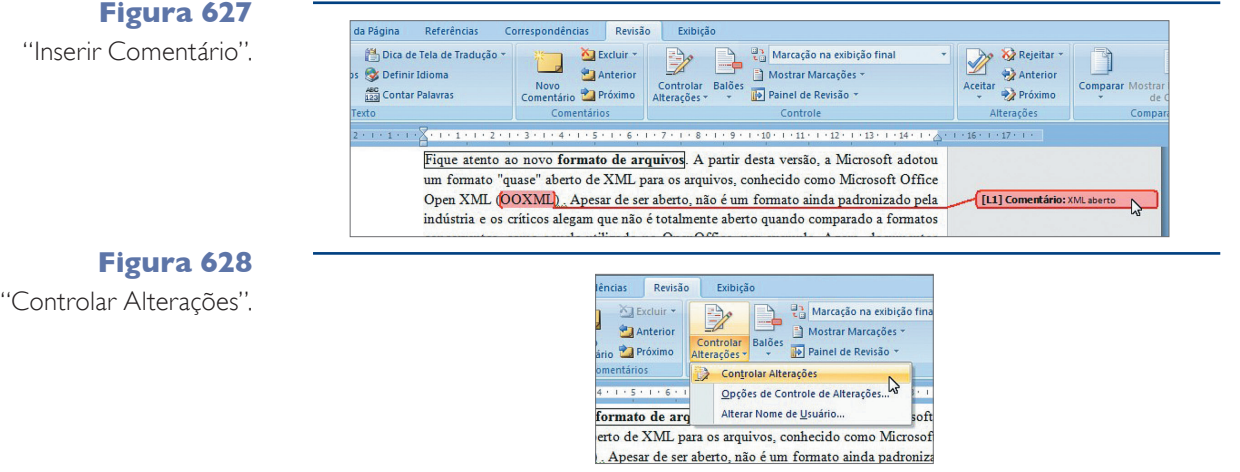

Fique atento ao novo formato de arquivos. A partir desta versão, a Microsoft adotou um formato "quase" aberto de XML para os arquivos conhecido como Microsoft Office Open XML (OOXML). Apesar de ser aberto, não é um formato ainda padronizado pela indústria e os críticos alegam que não é totalmente aberto quando comparado a formatos concorrentes, como aquele utilizado no OpenOffice, por exemplo. Agora, documentos io colung am door am una de doo Emil

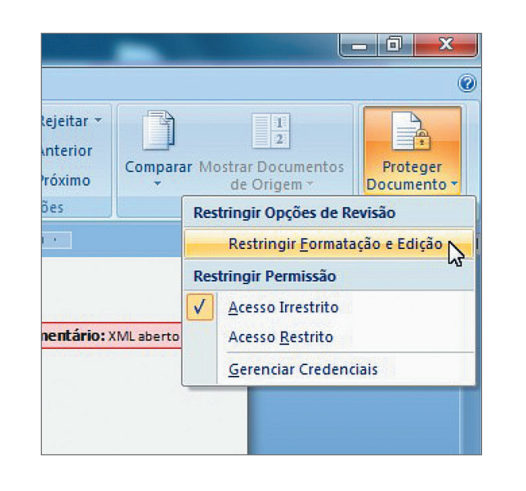

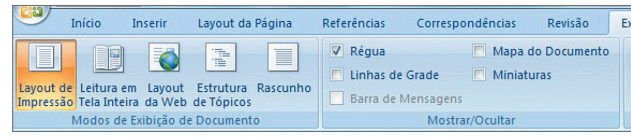

# 13.10. Exibição

Esse é um recurso bastante útil quando várias pessoas trabalham no mesmo arquivo de texto. No texto da figura 629 foi trocado o 07 por 10. Veja como o Word controla as alterações:

> configurar a Área de Trabalho do Word 2007. Por exemplo, se serão ou não exibidas a régua e as linhas de grade.

Com esta guia podemos alterar a forma de visualização de nossos documentos – mostrá-los, ocultá-los, dar zoom, abrir janelas, como mostram a figura 631 e o quadro: "Conheça os modos de exibição".

# Conheça os modos de exibição

#### **Figura 625**

"Definir idioma".

**Figura 626** "Contar Palavras".

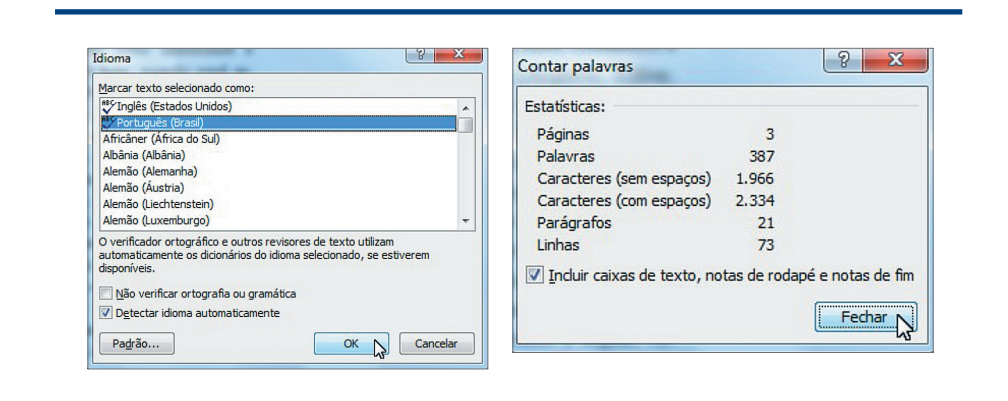

Uma opção muito importante é "Definir Idioma", que nos permitirá selecionar o idioma em que o nosso texto será digitado (figura 625).

#### **Figura 629**

Mostrando as alterações efetuadas no texto.

#### **Figura 630**

Opções para não permitir a edição do documento.

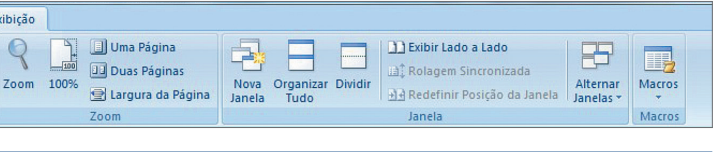

- **Layout de impressão –** exibe o documento exatamente na forma em que será impresso.
- **Leitura em Tela inteira –** exibe o documento
- utilizando o máximo de espaço disponível no monitor. que ficaria na web. uma estrutura de tópicos. • Grupo "Zoom" – possibilita configurar a porcentagem de zoom que utilizaremos na visualização do documento. Também é possível configurar para que seja exibida uma página ou duas simultaneamente.
- **Layout da Web** exibe o documento do modo **• Estrutura de Tópicos –** exibe o documento como
- **Rascunho –** mostra uma versão simples do documento, na qual cabeçalhos e rodapés não serão exibidos.
- **Grupo "Mostrar/Ocultar" –** com ele podemos

**• Grupo "Janela" –** permite manter dois documentos abertos simultaneamente. Esse recurso é muito útil quando precisamos comparar dois documentos.

**Figura 631** Guia Exibição.

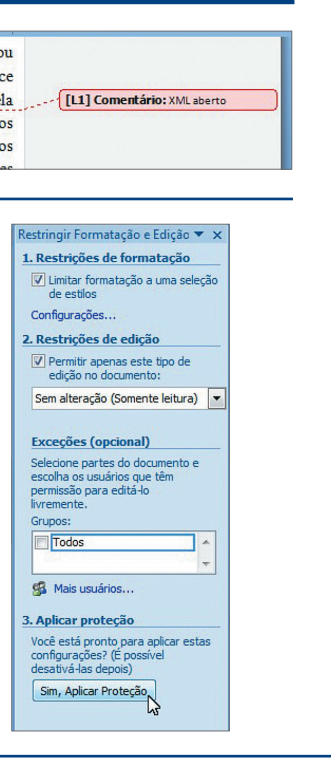

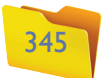